ا<u>لفهر</u>س

مشاكل الطاقة، حل مشاكل، حل مكتشف أخطاء األجهزة وإصالحها مواقع الدعم حول العالم موصل DisplayPort موقع دعم Dell ميزات البرامج

## **ن**

نسخ احتياطية

إنشاء

**ر 5 س** رسائل النظام **[0](#page-36-0)** سرعة الشبكة **[4](#page-42-0)** اختبار **4 ش [3](#page-53-0)** شاشة لمس **3 3** الحركات **[4](#page-52-0)** شبكة سلكية كابل الشبكة، توصيل **[7](#page-79-0)** شحن المنتجات للإرجاع أو الإصلاح [6](#page-21-0)5 **ع**شرائح الطاقة، استخدام **[6](#page-80-0)** لإلرجاع أو اإلصالح **<sup>5</sup>**

عناوين البريد اإللكتروني **[6](#page-22-0)** للحصول على الدعم الفني **4 6** عناوين البريد اإللكتروني الخاصة بالدعم **[4](#page-22-0)**

**ق**

قائمة تدقيق التشخيص **67** قدرات الكمبيوتر **[38](#page-48-0)**<br>**ل** لوحة اللمس **2** الحركات **[7](#page-59-0)**

### **م**

مر تجعات للضمان 65 مركزدعم Dell **[49](#page-37-0)** مرتجعات للضمان **[5](#page-21-0)** مزود خدمة اإلنترنت **[1](#page-72-0)** مزود خدمة اإلنترنت **4** مشاكل الأجهز ة **[5](#page-34-0)** تشخيص **2 [4](#page-39-0)** مشاكل البرامج **7** حل **[46](#page-40-0)** مشاكل الذاكرة

ا<u>لفهر</u>س

التلف، تفادي التهوية، ضمان الحركات الحفاظ على الطاقة الطاقة الحفاظ على العثور على المزيد من المعلومات الكمبيوتر، إعداد المنتجات المعلومات والشراء الموارد، العثور على المزيد المواصفات النقر

> **ب** برامج التشغيل والتنزيالت بطاقة SIM

#### **ت**

تخصيص

إعدادات الطاقة الخاصة بك سطح المكتب تدفق الهواء، السماح تركيب الحامل تسجيل الدخول إلى FTP، مجهول

## **ح**

حامل الكمبيوتر حل المشاكل **خ** خدمة العمالء خيارات إعادة تثبيت النظام

#### **د**

دليل Guide Technology Dell للمزيد من المعلومات

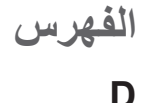

**[6](#page-23-0)** DellConnect **3 [5](#page-33-0)3** Dell Diagnostics **[3](#page-53-0)3** Dell Touch Zone<br>U

23 USB PowerShare

**W**<br>® Windows Vista Windows<br>اعادة تثبيت **4** معالج توافق البرامج **[7](#page-39-0) [5](#page-30-0) ا**Windows، إعادة تثبيت **<sup>6</sup>**

**[3](#page-48-0)** إعادة تثبيت Windows **[56](#page-30-0)** أقراص DVD، التشغيل واإلنشاء **<sup>8</sup>**

اتصال الإنترنت **1[4](#page-72-0)** اتصال الشبكة **4** إصالح **[4](#page-42-0) [4](#page-42-0)** اتصال شبكة السلكية **4** استعادة النسخ الأصلية للبيانات **[5](#page-28-0)8**<br>استعادة النظام **[56](#page-30-0)** استعادة نسخة المصنع الأصلية من **[5](#page-30-0)6** Dell الأقراص المضغوطة، التشغيل والإنشاء **[38](#page-48-0)**<br>الاعداد، قبل البدء **[5](#page-81-0)** االتصال باإلنترنت **[9](#page-77-0) 6** االتصال بشركةDell **[6](#page-20-0)** الاتصال بشركة Dell عبر الإنترنت **[6](#page-18-0)8**<br>البيانات، عمل نسخ احتياطية **[40](#page-46-0)** التعليمات

**6** الحصول على المساعدة والدعم **[2](#page-24-0)**

**ملحق**

# **إشعار منتج Macrovision**

يتضمن هذا المنتج تقنية حماية حقوق التأليف والنشر التي تخضع لحماية براءة الاختراع الأمريكية وحقوق الملكية الفكرية الأخرى التي تملكها شركة Corporation Macrovision وأصحاب الحقوق اآلخرون. ال يجب استخدام هذه التقنية لحماية حقوق التأليف والنشر إال بتصريح من شركة Macrovision، وهي مصممة لالستخدام المنزلي واستخدامات العرض المحدودة فقط، إال في حال تصريح شركة Macrovision بغير ذلك. يحظر إجراء الهندسة العكسية أو التفكيك.

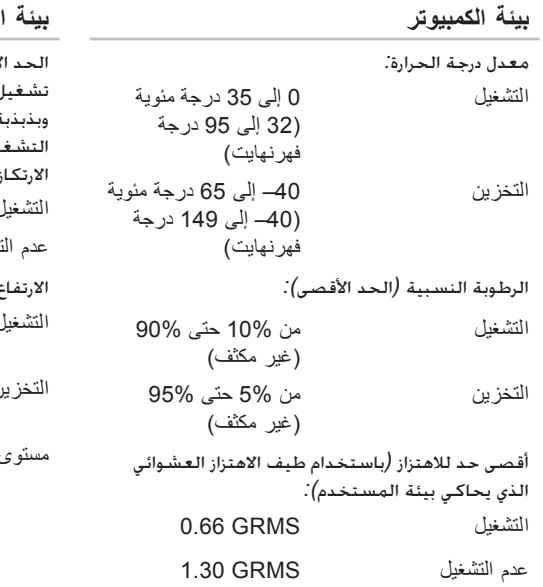

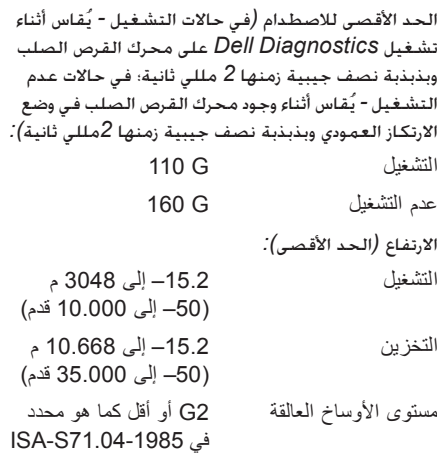

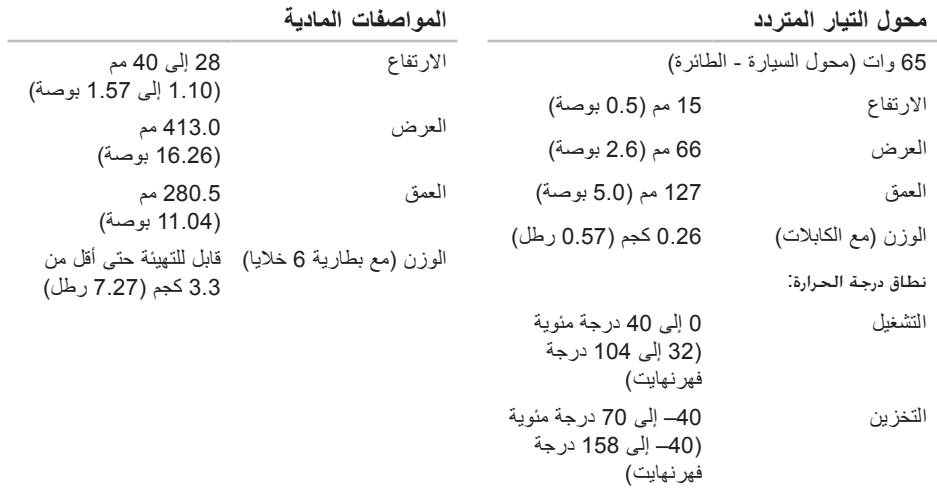

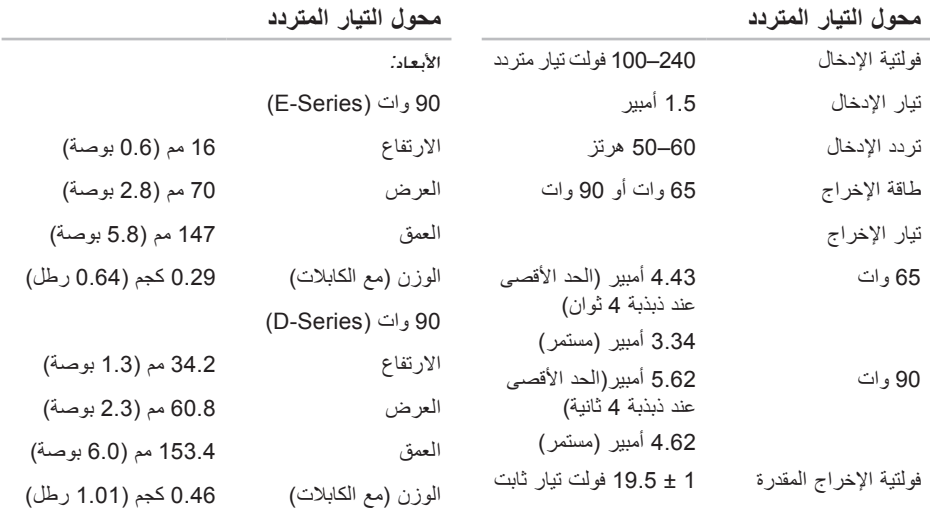

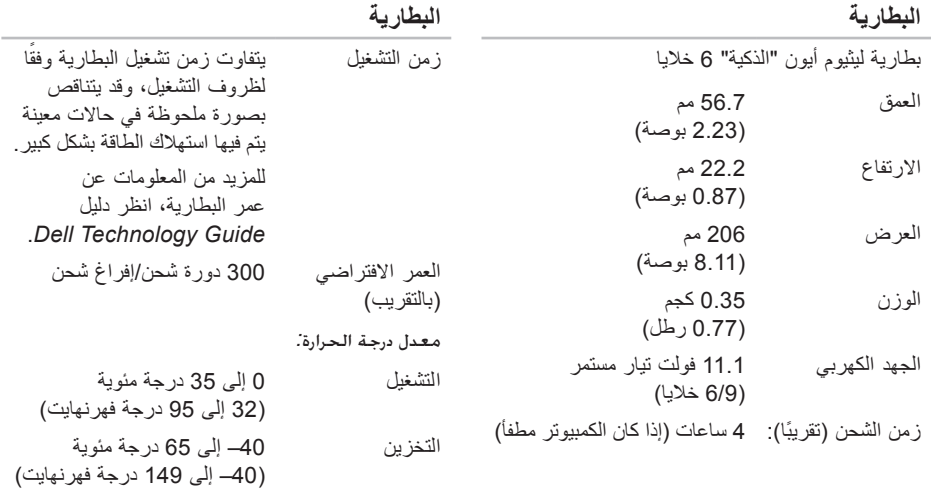

البطارية الخلوية المصغرة

CR-2032

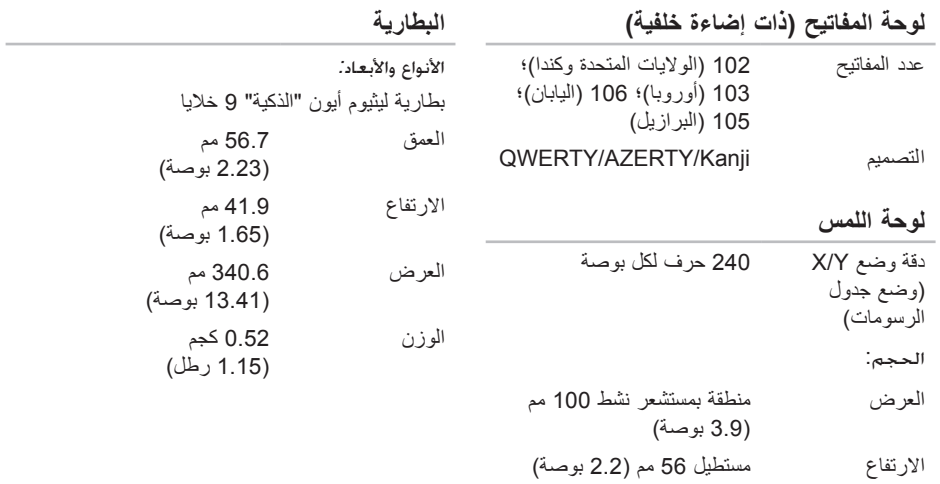

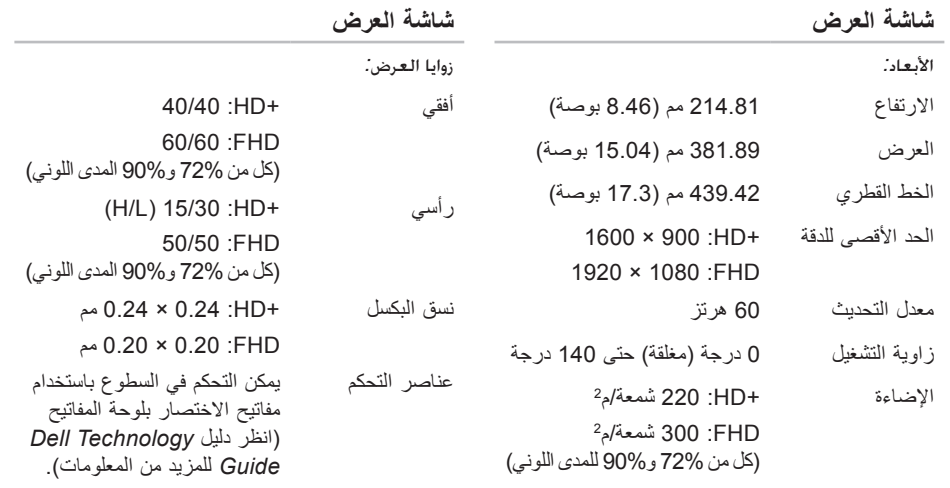

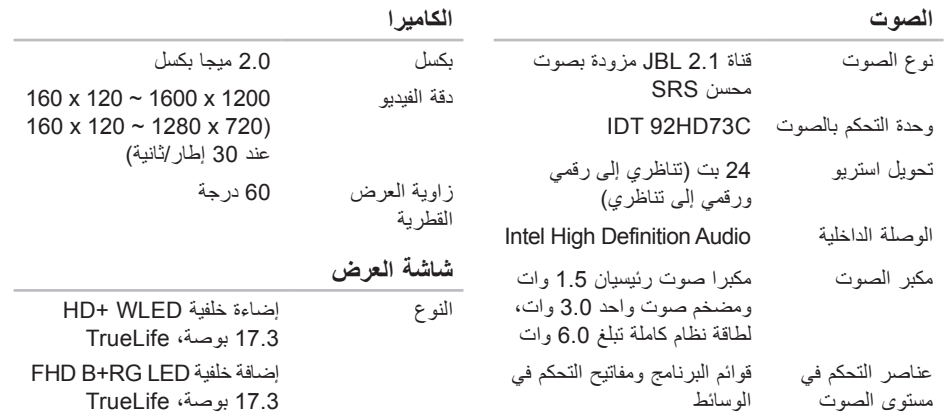

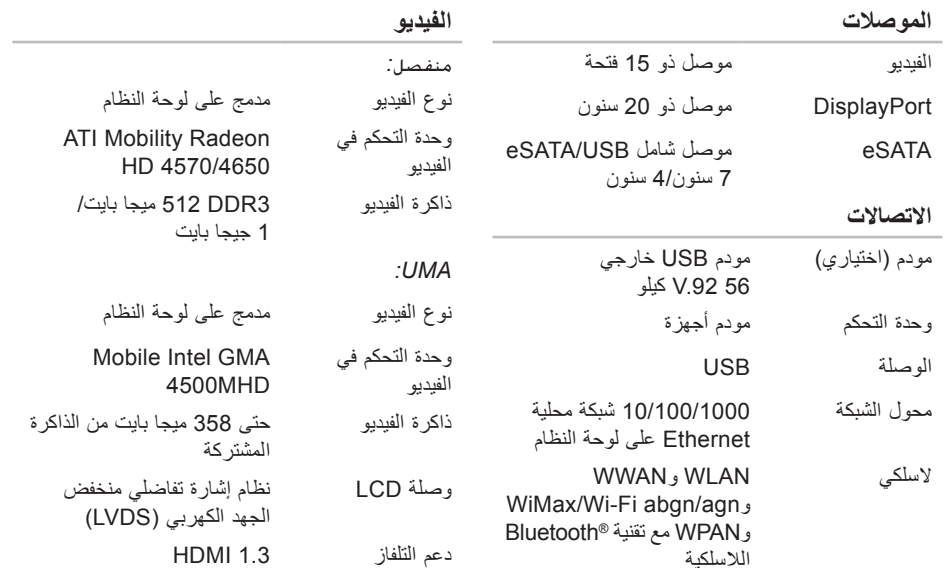

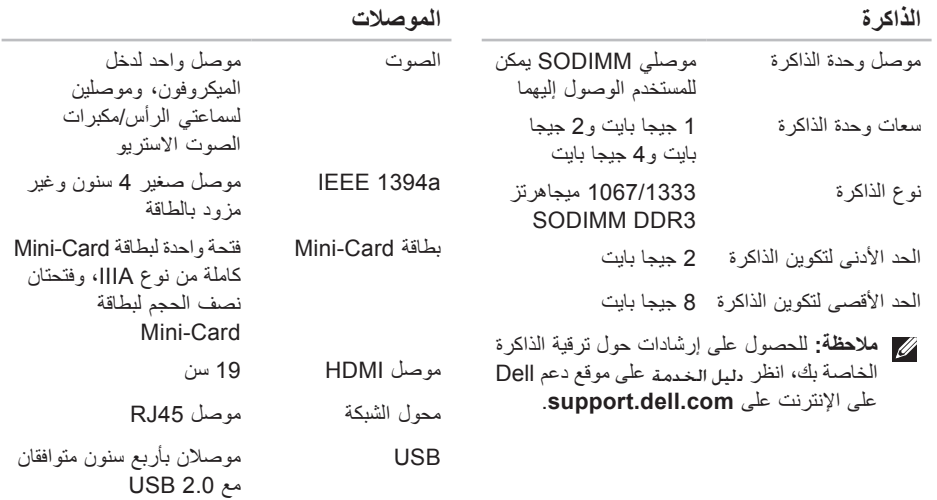

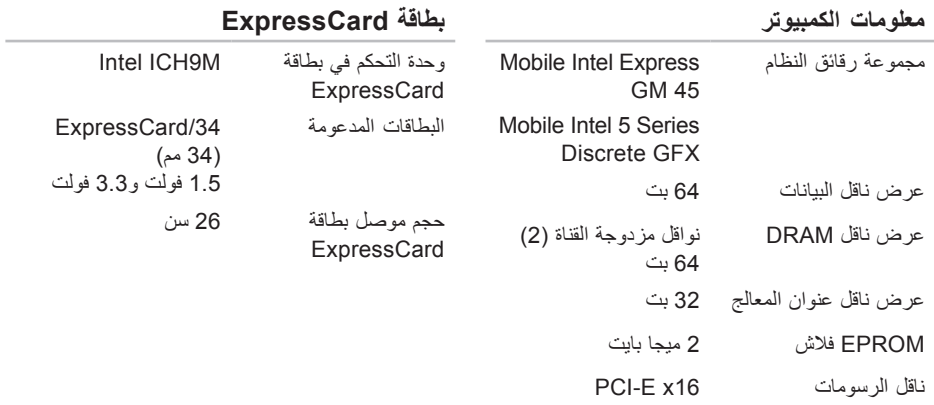

## **موديل النظام**

### Dell Studio 1745/1747

يوفر هذا القسم المعلومات التي قد تحتاج إليها عند إعداد الكمبيوتر أو تحديث برامج التشغيل الخاصة به أو ترقيته. **مالحظة:** قد تختلف العروض حسب المنطقة. لمزيد من المعلومات حول تهيئة جهاز الكمبيوتر الخاص بك، انقر فوق **Start**( بدء( ← **Support and Help** )التعليمات والدعم( وحدد الخيار لعرض معلومات حول الكمبيوتر الخاص بك.

## **المعالج**

<span id="page-15-0"></span>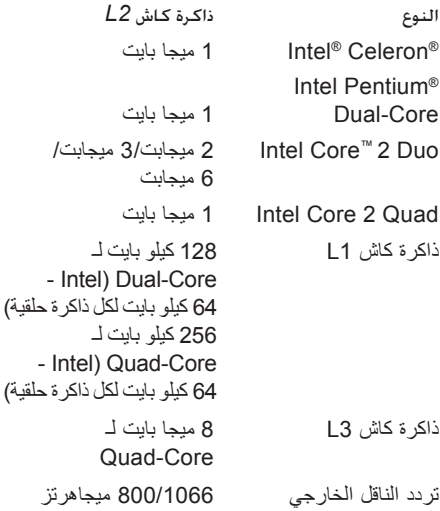

<span id="page-16-0"></span>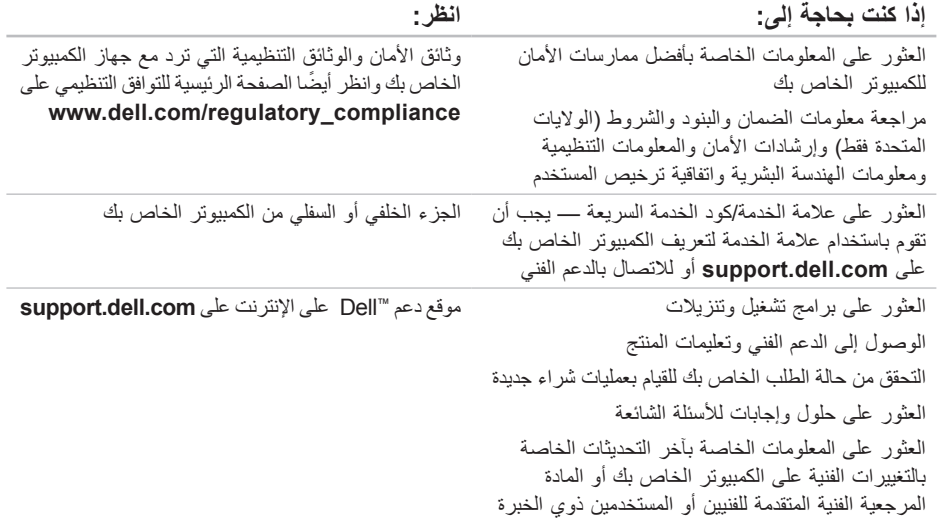

# **العثور على المزيد من المعلومات والموارد**

<span id="page-17-0"></span>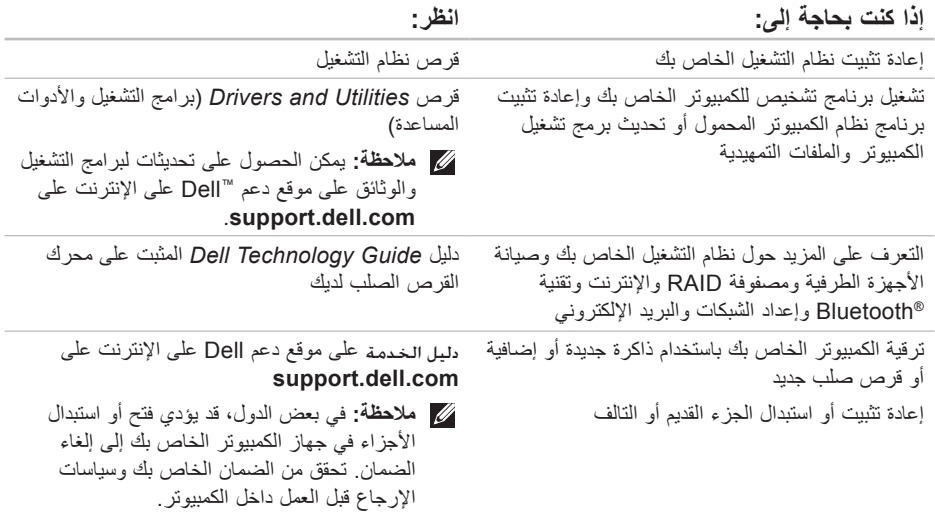

# <span id="page-18-1"></span>**االتصال بشركة Dell**

للعمالء بالواليات المتحدة، اتصل على DELL-WWW800- )800-999-3355(.

**ملاحظة:** إذا لم يكن لديك اتصالاً نشطًا بالإنترنت، فيمكنك العثور على معلومات االتصال على فاتورة الشراء الخاصة بك أو إيصال الشحن أو فاتورة الحساب أو بيان منتج Dell.

توفر Dell خيارات خدمة ودعم مختلفة تعتمد على الهاتف. يختلف توافر هذه الخيارات باختالف الدولة والمنتج وقد ال تتوافر بعض الخدمات في منطقتك.

<span id="page-18-0"></span>لالتصال بـ Dell للوصول لقسم المبيعات أو الدعم الفني أو خدمة العمالء:

**.1** قم بزيارة **com.dell.support**.

**.2** قم بتحديد الدولة أو المنطقة الخاصة بك في القائمة المنسدلة **Region/Country A Choose**( اختر دو لة/منطقة) في أسفل الصفحة.

**.3** انقر فوق **Us Contact**( اتصل بنا( على الجانب األيسر من الصفحة.

**4**. قم بتحديد الخدمة أو رابط الدعم الملائم وفقًا لحاجتك.

**.5** اختر وسيلة االتصال بـ Dell التي تالئمك.

**قائمة تدقيق التشخيص**

- <span id="page-19-1"></span> االسم:
- التاريخ:
- العنوان:
- رقم الهاتف:
- رمز الخدمة )شريط الرموز الموجود على الجزء الخلفي أو السفلي من الكمبيوتر):
	- رمز الخدمة السريعة:
- رقم تخويل المواد المرتجعة (إذا كان وارداً من قبل فني دعم Dell):
	- نظام التشغيل واإلصدار:
		- األجهزة:
		- بطاقات التمديد:
	- هل أنت متصل بشبكة؟ نعم/ال
	- الشبكة واإلصدار ومحول الشبكة:
		- البرامج واإلصدارات:

<span id="page-19-0"></span>انظر وثائق نظام التشغيل الخاص بك لتحديد محتويات ملفات ً بدء تشغيل الكمبيوتر. إذا كان الكمبيوتر متصال بطابعة، فقم بطباعة كل ملف. أو قم بتسجيل محتويات كل ملف قبل االتصال بـ Dell.

- رسالة خطأ أو كود إشارة صوتية أو كود تشخيصي:
- وصف المشكلة وإجراءات استكشاف األخطاء وإصالحها التي قمت بتنفيذها:

- **.6** قم بتعبئة الجهاز المراد إرجاعه في علبة التغليف األصلية (أو ما يعادلها).
- <span id="page-20-1"></span>**مالحظة:** أنت مسئول عن تسديد مصاريف الشحن. أنت مسؤول أيضاً عن تأمين أي منتج يتم إرجاعه، كما أنك تتحمل مسؤولية فقدانه أثناء الشحن إلى Dell. ال يتم قبول حزم الدفع عند الاستلام (C.O.D.).
	- **مالحظة:** يتم رفض أي من المرتجعات إذا لم تشتمل على أي من المتطلبات السابقة عند رصيف استالم Dell ويتم إرجاعها إليك.

## **قبل االتصال**

<span id="page-20-0"></span>**مالحظة:** قم بتجهيز Code Service Express )كود الخدمة السريعة( عند االتصال. يساعد الرمز نظام هاتف الدعم المؤتمت من Dell على توجيه مكالمتك بشكل أكثر فعالية. قد يُطلب منك أيضاً تقديم علامة الخدمة الخاص بك )الموجود على الجزء الخلفي أو السفلي من جهاز الكمبيوتر لديك).

تذكر أن تملأ قائمة تدقيق التشخيص التالية. إن أمكن، قم بتشغيل جهاز الكمبيوتر الخاص بك قبل االتصال بشركة Dell ً للمساعدة واتصل من هاتف قريب من الجهاز. قد يُطلب طلبا منك كتابة بعض الأوامر على لوحة المفاتيح ووضع معلومات مفصلة أثناء العمليات أو محاولة اتخاذ خطوات أخرى الستكشاف األخطاء وإصالحها، والتي ال يمكن إجراؤها إال على الكمبيوتر ذاته. تأكد من إتاحة وثائق جهاز الكمبيوتر.

# **معلومات المنتج**

إذا كنت في حاجة لمعلومات حول منتجات إضافية متاحة من Dell، أو إذا كنت ترغب في إرسال طلب، قم بزيارة موقع Dell على اإلنترنت على **com.dell.www**. للتعرف على رقم الهاتف الذي يمكنك االتصال به من منطقتك أو للتحدث إلى مسؤول المبيعات، انظر "االتصال بشركة Dell "في صفحة [.68](#page-18-1)

# **إرجاع عناصر لإلصالح في فترة الضمان أو لالئتمان**

قم بتجهيز جميع العناصر الجاري إرجاعها، سواء لإلصالح أو االئتمان، كما يلي:

**مالحظة:** قبل أن تقوم بإرجاع المنتج إلى Dell، تأكد من عمل نسخ احتياطية لأي بيانات موجودة على محرك القرص الصلب وأي جهاز تخزين آخر موجود في المنتج. قم بإزالة أي وجميع المعلومات السرية ومعلومات الملكية والمعلومات الشخصية، باإلضافة إلى الوسائط القابلة لإلزالة مثل األقراص المضغوطة وبطاقات PC. ال تتحمل Dell المسئولية عن أي معلومات سرية أو معلومات ملكية أو شخصية، أو بيانات مفقودة أو تالفة، أو وسائط قابلة لإلزالة تالفة أو مفقودة قد يتم تضمينها مع المرتجعات.

- <span id="page-21-0"></span>**.1** اتصل بـ Dell للحصول على Material Return Number Authorization( رقم تخويل المواد المرتجعة)، وقم بكتابته بوضوح على الصندوق من الخارج.
- **.2** للتعرف على رقم الهاتف الذي يمكنك االتصال به من منطقتك، انظر "االتصال بشركة Dell "في صفحة [.68](#page-18-1)
	- **.3** ضع في الصندوق نسخة من الفاتورة وخطاب يوضح سبب اإلرجاع.
- **.4** ضع نسخة من قائمة تدقيق التشخيص )انظر "قائمة تدقيق التشخيص" في صفحة [67](#page-19-1)(، توضح االختبارات التي أجريتها وأية رسائل خطأ ظهرت عند استخدام Diagnostics Dell( انظر"Diagnostics Dell " في صفحة [53](#page-33-1)(.
- **.5** ضع أية ملحقات تخص العنصر )العناصر( الجاري إرجاعه )كابالت الطاقة والبرامج والموجهات وغيرها( إذا كان اإلرجاع لالئتمان.

**عناوين البريد اإللكتروني الخاصة بدعم Dell**

- mobile\_support@us.dell.com ·
	- support@us.dell.com ·
- **com.dell@techsupport-la**( دول أمريكا الالتينية والكاريبي فقط)
	- **com.dell@apsupport**( دول آسيا/المحيط الهادي فقط)

**عناوين البريد اإللكتروني الخاصة بتسويق ومبيعات Dell**

- **com.dell@apmarketing**( دول آسيا/المحيط الهادي فقط)
	- **com.dell@canada\_sales**( كندا فقط(

**بروتوكول نقل الملفات مجهول )FTP)**

ftp.dell.com ·

تسجيل الدخول كمستخدم: anonymous( مجهول(، واستخدم عنوان البريد اإللكتروني الخاص بك ليكون كلمة المرور الخاصة بك.

# **خدمة حالة الطلب المؤتمتة**

<span id="page-22-0"></span>للتحقق من حالة أي منتج من منتجات Dell التي طلبتها، يمكنك زيارة الموقع **com.dell.support**، أو يمكنك االتصال بخدمة حالة الطلب المؤتمتة. تظهر رسالة مسجلة ُطالبك بالمعلومات الالزمة لتحديد مكان الطلب الخاص بك ت وتقديم تقرير بشأنه. للتعرف على رقم الهاتف الذي يمكنك االتصال به من منطقتك، انظر "االتصال بشركة Dell " في صفحة .[68](#page-18-1)

إذا كان لديك أية مشكلة بشأن طلبك، مثل أجزاء مفقودة أو أجزاء خطأ أو فاتورة غير صحيحة، فاتصل بشركة Dell للحصول على مساعدة العمالء. اجعل فاتورتك أو استمارة التغليف في متناول يدك عند االتصال. للتعرف على رقم الهاتف الذي يمكنك االتصال به من منطقتك، انظر "االتصال بشركة Dell "في صفحة [.68](#page-18-1)

# <span id="page-23-1"></span>**الدعم الفني وخدمة العمالء**

خدمة الدعم التي تقدمها Dell متوفرة لإلجابة عن استفساراتك حول أجهزة Dell. يستخدم فريق الدعم لدينا برامج تشخيصية تعتمد على الكمبيوتر لتوفير إجابات سريعة ودقيقة.

لالتصال بخدمة دعم Dell، انظر "قبل االتصال" في صفحة،66 ثم قم باإلطالع على معلومات االتصال الخاصة بمنطقتك أو انتقل إلى **com.dell.support**.

# **DellConnect™**

تعتبر DellConnect أداة وصول بسيطة عبر اإلنترنت، تتيح لموظف خدمة ودعم Dell الوصول إلى الكمبيوتر الخاص بك من خالل اتصال واسع النطاق وتشخيص المشكلة التي يواجهها الكمبيوتر لديك وإصالحها، وذلك كله تحت إشرافك. لمزيد من المعلومات، انتقل إلى الموقع www.dell.com/dellconnect

# **الخدمات عبر اإلنترنت**

<span id="page-23-0"></span>يمكنك التعرف على منتجات Dell والخدمات التي تقدمها على مواقع الويب التالية:

- www.dell.com ·
- **ap/com.dell.www**( دول آسيا/المحيط الهادي فقط(
	- **jp/com.dell.www**( اليابان فقط(
	- **com.dell.euro.www**( أوروبا فقط(
- **la/com.dell.www**( دول أمريكا الالتينية والكاريبي(
	- **ca.dell.www**( كندا فقط(

يمكنك الوصول إلى دعم Dell عبر مواقع الويب وعناوين البريد اإللكتروني التالية:

## **مواقع الويب الخاصة بدعم Dell**

- support.dell.com ·
- **com.dell.jp.support**( اليابان فقط(
- **com.dell.euro.support**( أوروبا فقط(
- **com.dell.supportapj**( آسيا والمحيط الهادي فقط(

**الحصول على التعليمات**

إذا كنت تواجه مشكلة تتعلق بجهاز الكمبيوتر لديك، فيمكنك إكمال الخطوات التالية لتشخيص واستكشاف المشكلة وإصالحها:

- **.1** انظر "حل المشكالت" في صفحة [42](#page-44-1) لإلطالع على المعلومات واإلجراءات التي تتعلق بالمشكلة التي يواجهها الكمبيوتر.
- **.2** انظر دليل *Guide Technology Dell* للمزيد من المعلومات عن استكشاف األخطاء وإصالحها.
- **.3** انظر "Diagnostics Dell "في صفحة [53](#page-33-1) لإلطالع على اإلجراءات الخاصة بكيفية تشغيل Diagnostics Dell.

**.4** قم بملء "قائمة تدقيق التشخيص" في صفحة .[67](#page-19-1)

**.5** استخدم مجموعة الخدمات الشاملة عبر اإلنترنت من Dell المتاحة على موقع دعم Dell على اإلنترنت )**com.dell.support** )للحصول على تعليمات عن إجراءات التثبيت واستكشاف األخطاء وإصالحها. انظر "الخدمات عبر اإلنترنت" في صفحة [63](#page-23-1) للحصول على ً قائمة أكثر شموال لدعم Dell عبر اإلنترنت.

- <span id="page-24-0"></span>**.6** إذا لم تساعد الخطوات السابقة على حل المشكلة، فانظر "قبل االتصال" في صفحة [.66](#page-20-1)
- **مالحظة:** اتصل بدعم Dell من هاتف قريب أو من جهاز الكمبيوتر حتى يتمكن فريق الدعم من مساعدتك بأية إجراءات ضرورية.
- **مالحظة:** قد ال يتوفر نظام Code Service Express )كود الخدمة السريعة( من Dell في جميع الدول.

عند مطالبتك من قبل نظام هاتف Dell المؤتمت، قم بإدخال رمز الخدمة السريعة لتوجيه المكالمة مباشرة إلى مسؤول الدعم المناسب. إذا لم يكن لديك Code Service Express )كود الخدمة السريعة(، فافتح مجلد **Accessories Dell** ً فوق الرمز **Express** ً مزدوجا )ملحقات Dell)، وانقر نقرا **Code Service**( كود الخدمة السريعة(، واتبع التوجيهات. ً **مالحظة:** ال تكون بعض من الخدمات التالية متاحة دائما في جميع األماكن خارج نطاق الواليات المتحدة. اتصل بممثل Dell المحلي للحصول على معلومات حول

الخدمات المتاحة.

**إعادة تثبيت نظام التشغيل Windows Microsoft**

يمكن أن تستغرق عملية إعادة التثبيت من ساعة إلى ساعتين ً حتى تكتمل. بعد إعادة تثبيت نظام التشغيل، يجب عليك أيضا إعادة تثبيت برامج تشغيل الأجهزة وبرنامج الحماية من الفيروسات والبرامج الأخرى.

- **.1** احفظ أية ملفات مفتوحة، ثم أغلقها، وقم بإنهاء أي برامج مفتوحة.
- **.2** أدخل قرص *System Operating*( نظام التشغيل(.
	- **.3** انقر فوق **Exit**( إنهاء( إذا ظهرت رسالة **Windows Install**( تثبيت Windows).
		- **.4** قم بإعادة تشغيل الكمبيوتر.
- **.5** عند ظهور شعار DELL، اضغط على >12F >على الفور.
- ملا**حظة:** إذا انتظرت وقتًا طويلاً جدًا وظهر شعار نظام التشغيل، فواصل االنتظار حتى ترى سطح مكتب RWindows® Microsoft؛ ثم قم بإيقاف تشغيل جهاز الكمبيوتر والمحاولة مرة أخرى.
- **مالحظة:** تعمل الخطوات التالية على تغيير تتابع التمهيد لمرة واحدة فقط. في المرة التالية التي تقوم فيها بتشغيل الكمبيوتر ، يتم تمهيده طبقًا للأجهزة المحددة في برنامج إعداد النظام.
- <span id="page-25-0"></span>**.6** عند ظهور قائمة جهاز التمهيد، قم بتمييز **Drive RW-CD/DVD/CD**( محرك أقراص RW-CD/DVD/CD )واضغط على >Enter>.
- **.7** اضغط على أي مفتاح من أجل **ROM-CD from Boot** )التمهيد من القرص المضغوط(. اتبع اإلرشادات التي تظهر على الشاشة إلتمام التثبيت.

# **إعادة تثبيت نظام التشغيل قبل البدء**

إذا كنت تفكر في إعادة تثبيت نظام التشغيل Windows لتصحيح المشكلة ببرنامج تشغيل تم تثبيته حديثاً، فحاول أولاً استخدام أداة Rollback Driver Device Windows )برنامج استعادة برنامج تشغيل الجهاز من Windows). إذا لم يقم Rollback Driver Device( استعادة برنامج تشغيل الجهاز( بحل المشكلة، فاستخدم Restore System )استعادة النظام( إلعادة نظام التشغيل إلى حالة التشغيل التي كان عليها قبل تثبيت برنامج التشغيل الجديد للجهاز. انظر "استعادة نظام التشغيل" في صفحة [.57](#page-29-0)

**تنبيه: قبل القيام بالتثبيت، قم بإجراء نسخ احتياطي لجميع ملفات البيانات الموجودة على محرك القرص الصلب األساسي. للقيام بالتهيئة التقليدية لمحرك القرص الصلب، يكون محرك القرص الصلب األساسي هو أو محرك أقراص يكتشفه الكمبيوتر.**

إلعادة تثبيت Windows، تحتاج إلى التالي:

- قرص *System Operating* Dell( نظام تشغيل Dell)
- قرص *Utilities and Drivers* Dell( برامج التشغيل واألدوات المساعدة من Dell )

**مالحظة:** يحتوي قرص *Utilities and Drivers* (بر امج التشغيل والأدوات المساعدة) على بر امج التشغيل التي تم تثبيتها أثناء تجميع الكمبيوتر. استخدم قرص *Utilities and Drivers* Dell( برامج التشغيل واألدوات المساعدة من Dell )لتحميل أي برامج تشغيل مطلوبة. تبعاً للمنطقة التي طلبت فيها جهاز الكمبيوتر أو إذا طلبت القرص، قد ال يتم إرسال قرص Dell *Utilities and Drivers*( برامج التشغيل واألدوات المساعدة من Dell )وقرص نظام التشغيل *Operating System*( نظام التشغيل( مع الكمبيوتر الخاص بك.

## **بدء تشغيل استعادة صورة المصنع من Dell**

- **.1** قم بتشغيل الكمبيوتر. عند ظهور شعار Dell، اضغط على >8F >عدة مرات للوصول إلى إطار **Advanced Boot Options** (خيارات التمهيد المتقدمة).
- **ملاحظة:** إذا انتظرت وقتًا طويلاً جدًا وظهر شعار نظام التشغيل، فواصل االنتظار حتى ترى سطح مكتب RWindows® Microsoft؛ ثم قم بإيقاف تشغيل جهاز الكمبيوتر والمحاولة مرة أخرى.
	- **.2** حدد **Computer Your Repair**( إصالح جهاز الكمبيوتر ).
		- **.3** يظهر إطار **Options Recovery System** )خيارات استرداد النظام(.
	- **.4** حدد تخطيط لوحة المفاتيح وانقر فوق **Next**( التالي(.
	- **.5** للوصول إلى خيارات االسترداد، قم بتسجيل الدخول كمستخدم محلي. للوصول إلى مطالبة األوامر، اكتب administrator( مسؤول( في حقل **User name** )اسم المستخدم( ثم انقر فوق **OK** )موافق(.
- **.6** انقر فوق **Restore Image Factory Dell** )استعادة صورة المصنع من Dell). تظهر شاشة ترحيب **Restore Image Factory Dell**( استعادة صورة المصنع من Dell).
- **ملاحظة:** وفقًا للتهيئة التي قمت بها، قد تحتاج إلى تحديد **Tools Factory Dell**( أدوات مصنع Dell)، ثم **Restore Image Factory Dell**( استعادة صورة المصنع من Dell).
- **.7** انقر فوق **Next**( التالي(. تظهر شاشة **Data Confirm Deletion**( تأكيد حذف البيانات(.
- **مالحظة:** إذا لم ترغب في المتابعة باستخدام Factory Image Restore (استعادة صورة المصنع)، فانقر فوق **Cancel**( إلغاء(.
- **.8** انقر مربع التحديد لتأكيد رغبتك في متابعة إعادة تهيئة القرص الصلب واستعادة برامج النظام إلى إعدادات المصنع، ثم انقر فوق **Next**( التالي(. تبدأ عملية االستعادة وقد تستغرق خمس دقائق أو أكثر حتى

تكتمل. تظهر رسالة عند استعادة نظام التشغيل والتطبيقات المثبتة في المصنع إلى إعدادات المصنع.

**.9** انقر فوق **Finish**( إنهاء( إلعادة تمهيد النظام.

# **استعادة صورة المصنع من Dell**

**تحذير: يؤدي استخدام Image Factory Dell Restore( استعادة صورة المصنع من Dell )إلى حذف كافة البيانات الموجودة على القرص الصلب بشكل دائم وإزالة أية برامج أو برامج تشغيل تم تثبيتها بعد استالم الكمبيوتر. قم بإجراء نسخ احتياطي للبيانات قبل استخدام هذا الخيار، إن أمكن. استخدم Factory Dell Restore Image( استعادة صورة المصنع من Dell) فقط إذا لم تحل Restore System( استعادة النظام( مشكلة نظام التشغيل الخاص بك.**

**مالحظة:** قد ال تكون ميزة Image Factory Dell Restore( استعادة صورة المصنع من Dell )متاحة في بعض الدول أو على بعض أجهزة الكمبيوتر.

<span id="page-28-0"></span>استخدم Restore Image Factory Dell( استعادة صورة المصنع من Dell )فقط كآخر وسيلة الستعادة نظام التشغيل. يعمل هذا الخيار على استعادة محرك القرص الصلب إلى حالة التشغيل التي كان عليها عند قيامك بشراء الكمبيوتر. يتم حذف أية برامج أو ملفات تمت إضافتها بعد استالم الكمبيوتر — بما في ذلك ملفات البيانات — بشكل دائم من على محرك القرص الصلب. تتضمن ملفات البيانات المستندات وجداول البيانات ورسائل البريد اإللكتروني والصور الرقمية وملفات الموسيقى وغير ذلك. إذا أمكن، قم بعمل نسخة احتياطية من كافة البيانات قبل استخدام PC Restore( استعادة الكمبيوتر( أو Image Factory Dell Restore( استعادة صورة المصنع من Dell).

## <span id="page-29-0"></span>**استعادة النظام**

توفر نظم تشغيل Windows خيار Restore System )استعادة النظام( والذي يتيح لك إعادة جهاز الكمبيوتر إلى حالة التشغيل التي كان عليها من قبل )دون التأثير على ملفات البيانات)، وذلك إذا أدت أية تغييرات تم إجراؤها على الأجهزة أو البرامج أو إعدادات النظام الأخرى إلى ترك الكمبيوتر في حالة تشغيل غير مرغوب فيها. وسيكون من الممكن عكس كافة التغييرات التي سيقوم خيار System Restore( استعادة النظام( بتطبيقها على الكمبيوتر.

- **تنبيه: قم بعمل نسخ احتياطية من ملفات البيانات الخاصة بك بشكل منتظم. ال يراقب خيار Restore System )استعادة النظام( ملفات البيانات الخاصة بك وال يستردها.**
- **مالحظة:** تنطبق اإلجراءات المذكورة في هذا المستند على العرض االفتراضي في Windows، لذلك قد ال تنطبق إذا قمت بضبط كمبيوتر TMDell الخاص بك على عرض Classic Windows( Windows الكالسيكي(.
	- **بدء استعادة النظام**
	- 1. انقر فوق **Start** (ابدأ) <sup>8</sup>.
	- **.2** اكتب في مربع البحث Restore System )استعادة النظام( واضغط على >Enter>.

**مالحظة:** قد يظهر إطار **Control Account User** )التحكم بحساب المستخدم(. إذا كنت أحد المسئولين على الكمبيوتر، فانقر فوق **Continue**( متابعة(؛ وإال فقم باالتصال بالمسئول الخاص بك لمتابعة اإلجراء المطلوب.

**.3** انقر فوق **Next**( التالي( واتبع األوامر المتبقية على الشاشة. إذا لم تحل Restore System( استعادة النظام( المشكلة، فيمكنك التراجع عن آخر عملية استعادة للنظام.

### **التراجع عن آخر استعادة للنظام**

**مالحظة:** قبل التراجع عن آخر استعادة للنظام، قم بحفظ وإغالق أية ملفات مفتوحة، وإنهاء أية برامج مفتوحة. ال تقم بتبديل أو فتح أو حذف أية ملفات أو برامج حتى يتم االنتهاء من استعادة النظام.

- 1. انقر فوق **Start** (ابدأ) هي
- **.2** اكتب في مربع البحث Restore System )استعادة النظام( واضغط على >Enter>.
- **.3** انقر فوق **restoration last my Undo**( التراجع عن آخر استعادة(، ثم انقر فوق **Next**( التالي(.

# **استعادة نظام التشغيل**

يمكنك استعادة نظام التشغيل الخاص بك بالطرق التالية:

- تعمل أداة Restore System( استعادة النظام( على استعادة الكمبيوتر إلى حالة تشغيل سابقة دون التأثير على ملفات البيانات. استخدم Restore System( استعادة النظام) كأول حل لاستعادة نظام التشغيل الخاص بك واالحتفاظ بملفات البيانات.
- يعمل Restore Image Factory Dell( استعادة صورة المصنع من Dell )على استعادة القرص الصلب إلى حالة التشغيل التي كان عليها عند قيامك بشراء الكمبيوتر. يؤدي هذا اإلجراء إلى حذف كافة البيانات الموجودة على محرك القرص الصلب بشكل دائم وإزالة أية برامج تم تثبيتها بعد استالم الكمبيوتر. استخدم Factory Dell Restore Image( استعادة صورة المصنع من Dell ) فقط إذا لم تحل Restore System( استعادة النظام( مشكلة نظام التشغيل الخاص بك.
- <span id="page-30-0"></span> إذا تسلمت قرص نظام التشغيل مع جهاز الكمبيوتر، فيمكنك استخدامه الستعادة نظام التشغيل الخاص بك. ومع ذلك، يؤدي استخدام القرص المضغوط الخاص بنظام التشغيل إلى حذف كافة البيانات الموجودة على محرك القرص الصلب. استخدم القرص فقط إذا لم تنجح أداة Restore System( استعادة النظام( في مشكلة نظام التشغيل الخاص بك.
- **بدء تشغيل Diagnostics Dell من قرص Utilities and Drivers( برامج التشغيل واألدوات المساعدة(**
- **.1** أدخل قرص *Utilities and Drivers*( برامج التشغيل والأدوات المساعدة).
- **.2** أوقف تشغيل الكمبيوتر وأعد تشغيله مرة أخرى. عند ظهور شعار DELL، اضغط على >12F >على الفور.
- ملا**حظة:** إذا انتظرت وقتًا طويلاً جدًا وظهر شعار نظام التشغيل، فواصل االنتظار حتى ترى سطح مكتب RWindows® Microsoft؛ ثم قم بإيقاف تشغيل جهاز الكمبيوتر والمحاولة مرة أخرى.
- **مالحظة:** تعمل الخطوات التالية على تغيير تتابع التمهيد لمرة واحدة فقط. في المرة التالية التي تقوم فيها بتشغيل الكمبيوتر ، يتم تمهيده طبقًا للأجهزة المحددة في برنامج إعداد النظام.
	- **.3** عند ظهور قائمة جهاز التمهيد، قم بتمييز **RW-CD/DVD/CD** واضغط على >Enter>.
	- **.4** حدد الخيار **ROM-CD from Boot**( التمهيد من محرك الأقراص المضغوطة) من القائمة التي تظهر واضغط على >Enter>.
- **.5** اكتب 1 لبدء تشغيل قائمة CD( القرص المضغوط( واضغط على >Enter >للمتابعة.
- **.6** حدد **Diagnostics Dell Bit 32 the Run** )تشغيل Diagnostics Dell 32 بت( من القائمة المرقمة. إذا ظهر في القائمة إصدارات متعددة، حدد اإلصدار الذي يتناسب مع الكمبيوتر الخاص بك.
	- **.7** حدد االختبار الذي ترغب في تشغيله.
- **.8** إذا واجهت مشكلة أثناء إجراء أحد االختبارات، ستظهر ّ رسالة تحمل رمز خطأ ووصف المشكلة. دون رمز الخطأ ووصف المشكلة، واتصل بشركة Dell( انظر "االتصال بشركة Dell "في صفحة [68](#page-18-1)(.
- **مالحظة:** ستجد رقم Tag Service( عالمة الخدمة( الخاص بالكمبيوتر أعلى شاشة كل اختبار. إذا اتصلت بـ Dell، فسيطلب منك مسئول الدعم الفني تزويده برمز الخدمة الخاص بك.
- **.9** عند انتهاء االختبارات، أغلق شاشة االختبار للعودة إلى إطار **Option An Choose**( اختر أحد الخيارات(. إلنهاء Diagnostics Dell وإعادة تشغيل الكمبيوتر، انقر فوق **Exit**( إنهاء(.
- **1010**قم بإزالة قرص *Utilities and Drivers*( برامج التشغيل و الأدوات المساعدة).

- إذا تم استدعاء تقييم النظام قبل التمهيد:
- a. يبدأ PSA (تقييم النظام قبل التمهيد) في تشغيل االختبارات.
- b. في حالة إتمام PSA بنجاح، سوف تظهر لك الرسالة التالية: "been have problems No found with this system so far. Do you want to run the remaining memory tests? This will take about 30 minutes or more. Do you want to continue? .(Recommended( "(لم يتم العثور على أي مشاكل بهذا النظام حتى اآلن. هل تريد تشغيل اختبارات الذاكرة المتبقية؟ سوف تستغرق هذه العملية حوالي 30 دقيقة أو أكثر . هل تريد المتابعة؟ (موصى به) )
	- c. اضغط على >y >للمتابعة إذا كنت تواجه مشاكل بالذاكرة، خالف ذلك، اضغط على >n>.
	- d. سوف تظهر لك الرسالة "Dell Booting Diagnostic Utility Partition. "Press any key to continue. )تمهيد قسم أداة التشخيص المساعدة من Dell. اضغط على أي مفتاح للمتابعة.(

e. اضغط على أي مفتاح لالنتقال إلى إطار **Option An Choose**( اختر أحد الخيارات(.

إذا لم يتم استدعاء تقييم النظام قبل التمهيد:

اضغط على أي مفتاح لبدء تشغيل Diagnostics Dell من قسم أداة التشخيص على محرك القرص الثابت الخاص بك.

**.4** حدد االختبار الذي ترغب في تشغيله.

- **.5** إذا واجهت مشكلة أثناء إجراء أحد االختبارات، ستظهر ّ رسالة تحمل رمز خطأ ووصف المشكلة. دون رمز الخطأ ووصف المشكلة، واتصل بشركة Dell( انظر "االتصال بشركة Dell "في صفحة [68](#page-18-1)(.
- **مالحظة:** ستجد رقم Tag Service الخاص بالكمبيوتر أعلى شاشة كل اختبار. إذا اتصلت بـ Dell، فسيطلب منك مسئول الدعم الفني تزويده برمز الخدمة الخاص بك.
- **.6** عند انتهاء االختبارات، أغلق شاشة االختبار للعودة إلى إطار **Option An Choose**( اختر أحد الخيارات(. إلنهاء Diagnostics Dell وإعادة تشغيل الكمبيوتر، انقر فوق **Exit**( إنهاء(.

# <span id="page-33-1"></span>**Dell Diagnostics**

إذا واجهت مشكلة في الكمبيوتر الخاص بك، فقم بإجراء الفحوصات الموضحة في "مشاكل البرامج وعدم االستجابة لألوامر" في صفحة [47](#page-39-1) وقم بتشغيل Diagnostics Dell قبل االتصال بشركة Dell للحصول على المساعدة الفنية.

- **مالحظة:** يعمل Diagnostics Dell على أجهزة كمبيوتر Dell فقط.
- **مالحظة:** القرص *Utilities and Drivers*( برامج التشغيل والأدوات المساعدة) اختياري وقد لا يرد مع جهاز الكمبيوتر الخاص بك.
- انظر دليل *Guide Technology Dell* لمراجعة معلومات تهيئة جهاز الكمبيوتر والتأكد من ظهور ونشاط الجهاز الذي ترغب في اختباره في برنامج إعداد النظام.

قم ببدء تشغيل Diagnostics Dell من محرك القرص الصلب أو من قرص *Utilities and Drivers*( برامج التشغيل والأدوات المساعدة).

## <span id="page-33-0"></span>**بدء تشغيل Diagnostics Dell من محرك القرص الصلب**

يوجد Diagnostics Dell في قسم مخفي خاص بأداة التشخيص المساعدة على محرك القرص الصلب لديك.

- **مالحظة:** إذا لم يتمكن الكمبيوتر من عرض صورة الشاشة، فاتصل بشركة Dell( انظر "االتصال بشركة Dell" في صفحة [68](#page-18-1)).
- **.1** تأكد من أن الكمبيوتر موصل بمأخذ تيار كهربي يعمل بكفاءة.
	- **.2** قم بتشغيل )أو إعادة تشغيل( الكمبيوتر الخاص بك.
- عند ظهور الشعار TM **.3** DELL، اضغط على >12F >على الفور . حدد **Diagnostics** (تشخيصات) من قائمة التمهيد واضغط على >Enter>.
- **ملاحظة:** إذا انتظرت وقتًا طويلاً جدًا وظهر شعار نظام التشغيل، فواصل االنتظار حتى ترى سطح مكتب الاستان نشغل جهاز Microsoft® Windows® (Mi الكمبيوتر والمحاولة مرة أخرى.
- **مالحظة:** إذا شاهدت رسالة تبين عدم العثور على قسم األداة المساعدة للتشخيص، فقم بتشغيل Dell Diagnostics من قرص *Utilities and Drivers* (برامج التشغيل والأدوات المساعدة)

**error current over USB( خطأ جهاز USB بحاجة لتيار أعلى(** — قم بفصل جهاز USB. يحتاج جهاز USB الخاص بك إلى المزيد من الطاقة ليعمل بكفاءة. استخدم مصدر طاقة خارجي لتوصيل جهاز USB، أو إذا كان الجهاز يحتوي على كابلين USB، قم بتوصيل كليهما.

**CAUTION - Hard Drive SELF MONITORING has** reported that a parameter has **exceeded** its normal operating range. **Dell recommends that you back up your** *data regularly. A parameter out of range* **hard hard potential hard potential hard problem drive( تنبيه - أظهر نظام المراقبة الذاتي للقرص الصلب أن أحد المعامالت قد تجاوز معدل التشغيل الطبيعي له، توصي Dell بأن تقوم بإجراء نسخ احتياطي لبياناتك بشكل منتظم. فقد يشير المعامل الذي تجاوز نطاق تشغيله أو ال يشير إلى وجود مشكلة محتملة في محرك القرص الصلب(** — خطأ في T.R.A.M.S، من الممكن وجود عطل في محرك القرص الصلب. اتصل بشركة Dell للحصول على المساعدة، انظر "االتصال بشركة Dell "في صفحة [68](#page-18-1)(.

# **مكتشف أخطاء األجهزة وإصالحها**

<span id="page-34-0"></span>إذا لم يتم اكتشاف أحد الأجهز ة أثناء إعداد نظام التشغيل أو إذا تم اكتشافه لكن تمت تهيئته بشكل غير صحيح، فيمكنك استخدام **Troubleshooter Hardware**( أداة استكشاف أخطاء الأجهز ة وإصلاحها) لحل عدم التوافق.

لبدء تشغبل أداة استكشاف أخطاء الأجهزة وإصلاحها:

- **.1** انقر فوق **Start**( ابدأ( ← **Support and Help** )التعليمات والدعم(.
	- **.2** اكتب troubleshooter hardware )أداة استكشاف أخطاء األجهزة وإصالحها( في حقل البحث واضغط على <Enter> (إدخال) لبدء البحث.
- 3. في نتائج البحث، حدد الخيار الذي يقدم أفضل وصفًا للمشكلة واتبع باقي خطوات استكشاف األخطاء وإصالحها.

**failure drive disk-Hard( عطل في محرك القرص الصلب(** — خلل محتمل في محرك القرص الصلب أثناء إجراء POST( االختبار الذاتي عند بدء التشغيل(. اتصل بشركة Dell للحصول على المساعدة، انظر "االتصال بشركة Dell "في صفحة [68](#page-18-1)(.

**failure read drive disk-Hard( عطل في قراءة محرك القرص الصلب(** — خلل محتمل في محرك القرص الصلب أثناء إجراء اختبار تمهيد محرك القرص الصلب. اتصل بشركة Dell للحصول على المساعدة، انظر "االتصال بشركة Dell" في صفحة [68](#page-18-1)).

**failure Keyboard( خلل في لوحة المفاتيح(** — خلل في لوحة المفاتيح أو الكابل غير مثبت.

الستبدال لوحة المفاتيح، انظر دليل الخدمة على موقع دعم Dell على اإلنترنت على **com.dell.support**.

**available device boot No( ال يوجد جهاز تمهيد متاح(** — ال يوجد قسم قابل للتمهيد على محرك القرص الصلب أو أن كابل محرك القرص الصلب غير مثبت بإحكام أو ال يوجد جهاز قابل للتمهيد.

- إذا كان محرك القرص الصلب هو جهاز التمهيد الخاص بك، فتأكد من توصيل الكابالت ومن تركيب محرك القرص وتثبيته بشكل صحيح وتقسيمه كجهاز تمهيد.
	- ادخل إلى إعداد النظام وتأكد من أن معلومات تتابع التمهيد صحيحة )انظر دليل *Technology Dell Guide* على موقع دعم Dell على اإلنترنت على **com.dell.support**).

**interrupt tick timer No( عدم وجود توقف لمؤشر المؤقت(** — من المحتمل وجود عطل في إحدى رقاقات لوحة النظام أو يوجد خلل في اللوحة األم. اتصل بشركة Dell للحصول على المساعدة، انظر "االتصال بشركة Dell " في صفحة [68](#page-18-1)(.
**System Your About**( حول النظام الخاص بك) ( System Documentation( وثائق النظام( و Information Warranty( معلومات الضمان( وInformation System )معلومات النظام( و& Upgrades Accessories( الترقيات والملحقات((

للمزيد من المعلومات حول **Center Support Dell** )مركز دعم Dell )وأدوات الدعم المتاحة، انقر فوق عالمة التبويب **Services**( خدمات( على **com.dell.support**.

### **رسائل النظام**

إذا كان هناك مشكلة أو خلل بالكمبيوتر الخاص بك، فقد يقوم بعرض إحدى رسائل النظام التي ستساعدك على تحديد سبب المشكلة واإلجراء الالزم لحل المشكلة.

م**الحظة:** إذا لم تكن الرسالة التي تلقيتها مدرجة في الأمثلة التالية، فانظر الوثائق الخاصة إما بنظام التشغيل أو البرنامج الذي كان قيد التشغيل عند ظهور الرسالة. أو يمكنك مراجعة دليل *Guide Technology Dell* على محرك القرص الصلب أو على موقع دعم Dell على اإلنترنت على **com.dell.support** أو مراجعة "االتصال بشركة Dell "في صفحة [68](#page-18-0) للحصول على مساعدة.

**Alert! Previous attempts at booting this system have failed at checkpoint [nnnn].** *f***or help in resolving this problem, please note this checkpoint and contact Dell Support Technical( تنبيه! فشل المحاوالت السابقة لتمهيد هذا النظام عند نقطة المراجعة ]nnnn]، للمساعدة على حل هذه المشكلة، الرجاء مالحظة نقطة المراجعة هذه واالتصال بالدعم الفني لشركة Dell** — **)**فشل الكمبيوتر في استكمال إجراءات التمهيد ثالث مرات متتابعة بسبب نفس الخطأ. اتصل بشركة Dell للحصول على المساعدة، انظر "االتصال بشركة Dell "في صفحة [68](#page-18-0)(.

**error checksum CMOS( خطأ في المجموع االختباري لـ CMOS** — **)**خلل محتمل في اللوحة األم أو انخفاض طاقة بطارية ساعة الوقت الحقيقي RTC. استبدل البطارية )انظر دليل الخدمة على موقع دعم Dell على اإلنترنت على **com.dell.support** أو اتصل بشركة Dell( انظر "االتصال بشركة Dell "في صفحة [68](#page-18-0)(.

**failure fan CPU( عطل في مروحة وحدة المعالجة المركزية(** — تعطلت مروحة وحدة المعالجة المركزية. استبدل مروحة وحدة المعالجة المركزية )انظر دليل الخدمة على موقع دعم Dell على اإلنترنت على **com.dell.support**).

# **استخدام أدوات الدعم**

### **مركز دعم Dell**

يساعدك **Center Support Dell**( مركز دعم Dell )في العثور على ما تحتاجه من خدمة ودعم ومعلومات خاصة بالنظام. لبدء تشغيل التطبيق، انقر فوق رمز في شريط المهام.

تعرض الصفحة الرئيسية لـ **Center Support Dell**( مركز دعم Dell )رقم موديل الكمبيوتر ورمز الخدمة السريعة ومعلومات االتصال الخاصة بالخدمة.

ته في الصفحة الرئيسية كذلك ارتباطات للوصول إلى:

<span id="page-37-0"></span>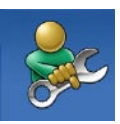

**Self Help** (التعليمات الذاتية) )Troubleshooting( استكشاف الأخطاء وإصلاحها) وSecurity (الأمان) وPerformance System( أداء النظام) و Network/Internet )الشبكة/اإلنترنت( و/Backup Recovery( النسخ االحتياطي/االسترداد( وsystem operating Windows )نظام التشغيل Windows))

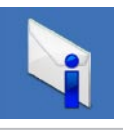

**Alerts** (التنبيهات) (تنبيهات الدعم الفني الخاصة بالكمبيوتر(

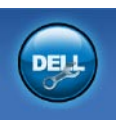

**Assistance from Dell** )المساعدة من Dell( )Technical Support with DellConnect<sup>™</sup> )الدعم الفني باستخدام TMDellConnect ) وService Customer( خدمة العمالء( وTutorials and Training )التدريب والبرامج التعليمية( **How-To Help with Dell on Call**, )كيفية الحصول على التعليمات من خالل المساعدة الفورية من Dell )وOnline Scan with PC CheckUp )الفحص عبر اإلنترنت باستخدام ((PC CheckUp)

حل المشاكل

- *Windows Vista<sup>®</sup>*
- **.1** أنقر فوق **Start**( ابدأ( ← **Panel Control**( لوحة التحكم(← **Programs**( برامج(← **older an Use program** with this version of Windows )استخدم برنامج أقدم مع هذا اإلصدار من Windows). **.2** في شاشة الترحيب، انقر فوق **Next**( التالي(. **.3** اتبع اإلرشادات الموضحة على الشاشة.
	- *Windows*<sup>®</sup> 7
	- **.1** انقر فوق **Start**( ابدأ( .
- **.2** في مربع البحث، اكتب program older an Use with this version of Windows )استخدم برنامج أقدم مع هذا اإلصدار من Windows)، ثم اضغط على >Enter>.
- **.3** اتبع اإلرشادات في معالج **Compatibility Program** (توافق البرامج).

**إذا واجهت مشاكل مع برامج أخرى** —

- قم بإجراء نسخ احتياطي لملفاتك على الفور.
- ً استخدم برنامجا لمكافحة الفيروسات لفحص محرك القرص الصلب أو األقراص المضغوطة.
- قم بحفظ وإغالق أية ملفات أو برامج مفتوحة وإيقاف تشغيل الكمبيوتر من قائمة **Start**( ابدأ( .
- انظر وثائق البرنامج أو اتصل بالجهة المصنعة للبرنامج، للحصول على المعلومات الخاصة باستكشاف األخطاء وإصالحها:
	- تأكد من توافق البرنامج مع نظام التشغيل المثبت على الكمبيوتر.
	- تأكد من إيفاء الكمبيوتر الخاص بك بالحد األدنى من متطلبات الأجهزة اللازمة لتشغيل البرنامج. راجع وثائق البرنامج للحصول على المعلومات.
		- تأكد من تثبيت البرنامج وتهيئته بشكل صحيح.
	- تحقق من عدم تعارض برامج تشغيل األجهزة مع البرنامج.
	- إذا لزم األمر، قم بإلغاء تثبيت البرنامج ثم إعادة تثبيته مرة أخرى.

**مشاكل البرامج وعدم االستجابة لألوامر إذا تعذر بدء تشغيل الكمبيوتر** — تأكد من إحكام توصيل كابل الطاقة بالكمبيوتر وبمأخذ التيار الكهربي. **إذا توقف أحد البرامج عن االستجابة** — **ثابتة** —

إنهاء البرنامج:

- **.1** اضغط على >Esc><Shift><Ctrl ً > معا في نفس الوقت.
	- **.2** انقر فوق **Applications**( تطبيقات(.
	- **.3** انقر فوق البرنامج الذي لم يعد يستجيب.
	- **.4** انقر فوق **Task End**( إنهاء المهمة(.
- **إذا تعطل أحد البرامج بشكل متكرر** قم بمراجعة وثائق البرنامج. إذا لزم األمر، فقم بإلغاء تثبيت البرنامج، ثم أعد تثبيته. ً ما يشتمل البرنامج على إرشادات للتثبيت **مالحظة:** عادة في الوثائق أو على القرص المضغوط الخاص بالبرنامج.

**إذا توقف الكمبيوتر عن االستجابة أو ظهرت شاشة زرقاء تحذير: قد تفقد البيانات إذا لم تتمكن من إيقاف تشغيل نظام التشغيل.** إذا لم تتمكن من الحصول على استجابة بالضغط على مفتاح في لوحة المفاتيح أو تحريك الماوس، فاضغط على زر التشغيل من 8 إلى 10 ثوان على األقل حتى يتوقف الكمبيوتر عن العمل ثم أعد تشغيل الكمبيوتر.

> **في حالة وجود برنامج مصمم لنظام تشغيل RWindows® Microsoft سابق** —

قم بتشغيل Wizard Compatibility Program )معالج توافق البرامج(. يقوم Compatibility Program Wizard( معالج توافق البرامج( بتكوين أحد البرامج حتى يعمل في بيئة مماثلة لبيئات إصدار سابق من أنظمة تشغيل Microsoft Windows

حل المشاكل

**إذا تلقيت رسالة تشير إلى وجود ذاكرة غير كافية** — **مشاكل الذاكرة**

- قم بحفظ وإغالق أي ملفات مفتوحة وإنهاء أي برامج مفتوحة ال تستخدمها، وذلك لترى إن كان قد حل ذلك اإلجراء المشكلة.
- انظر وثائق البرامج لمعرفة الحد األدنى من متطلبات الذاكرة. إذا لزم الأمر ، فقم بتركيب ذاكرة إضافية (انظر دليل الخدمة على موقع دعم Dell على اإلنترنت على **com.dell.support**).
- أعد تركيب وحدات الذاكرة )انظر دليل الخدمة على موقع دعم Dell على اإلنترنت على **com.dell.support** ) لضمان اتصال الكمبيوتر بالذاكرة بنجاح.

**إذا واجهت أية مشاكل أخرى بالذاكرة** —

- تأكد من إتباعك لتوجيهات تركيب الذاكرة )انظر دليل الخدمة على موقع دعم Dell على اإلنترنت على **com.dell.support**).
- تحقق من توافق وحدة الذاكرة مع الكمبيوتر الخاص بك. يدعم الكمبيوتر الخاص بك الذاكرة من نوع 3DDR. للحصول على المزيد من المعلومات حول أنواع الذاكرة التي يدعمها الكمبيوتر، انظر "المواصفات" في صفحة [.71](#page-15-0)
	- قم بتشغيل Diagnostics Dell( انظر "Dell Diagnostics "في صفحة [53](#page-33-0)(.
	- أعد تركيب وحدات الذاكرة )انظر دليل الخدمة على موقع دعم Dell على اإلنترنت على **com.dell.support** ) لضمان اتصال الكمبيوتر بالذاكرة بنجاح.

### **مشاكل الطاقة**

**ً** — قد يكون الكمبيوتر في وضع **إذا كان مصباح الطاقة مطفأ** إيقاف التشغيل أو اليتلقى الطاقة.

- أعد تثبيت كابل الطاقة بكل من موصل الطاقة الموجود على الكمبيوتر ومأخذ التيار الكهربائي.
- ً إذا كان الكمبيوتر متصال بشريحة طاقة، فتأكد من توصيل شريحة الطاقة بمأخذ تيار كهربائي ومن تشغيلها. وتجنب ً أيضا استخدام أجهزة حماية الطاقة وشرائح الطاقة وكابالت تمديد الطاقة للتحقق من تشغيل الكمبيوتر بشكل صحيح.
- تأكد من عمل مأخذ التيار الكهربي وذلك باختباره بجهاز آخر، على سبيل المثال أحد المصابيح.
- قم بفحص توصيالت كابل محول التيار المتردد. إذا كان محول التيار المتردد مزود بمصباح، فتأكد من أنه مضاء.

**إذا أضاء مصباح الطاقة بضوء أبيض ثابت والكمبيوتر ال يستجيب** — فقد تكون شاشة العرض ال تستجيب. اضغط على زر الطاقة حتى يتم إيقاف تشغيل الكمبيوتر، ثم أعد تشغيله مرة أخرى.

**إذا كان مصباح الطاقة يومض باللون األبيض** — الكمبيوتر في وضع االنتظار. حرك المؤشر باستخدام الماوس الموصل أو اضغط على زر التشغيل الستئناف التشغيل العادي. **إذا واجهت ً تداخال يعيق االستقبال على الكمبيوتر الخاص بك** — تتسبب إشارة غير مرغوبة في إنشاء تداخل عن طريق مقاطعة أو حجب اإلشارات األخرى. بعض األسباب المحتملة للتداخل هي:

- كابالت تمديد الطاقة ولوحة المفاتيح والماوس.
- اتصال العديد من األجهزة بشريحة طاقة واحدة.
- اتصال العديد من شرائح الطاقة بنفس المأخذ الكهربائي.

حل المشاكل

**سبع إشارات صوتية** — عطل في المعالج اتصل بشركة Dell( انظر "االتصال بشركة Dell " في صفحة [68](#page-18-0)(. **ثماني إشارات صوتية** — عطل في الشاشة اتصل بشركة Dell( انظر "االتصال بشركة Dell " في صفحة [68](#page-18-0)(.

### **مشاكل الشبكة**

**االتصاالت الالسلكية**

**في حالة فقد االتصال بالشبكة الالسلكية** —

جهاز التوجيه الالسلكي مطفأ أو تم تعطيل االتصال الالسلكي على الكمبيوتر.

- تحقق من جهاز التوجيه الالسلكي للتأكد من أنه قيد التشغيل ومن أنه متصل بمصدر البيانات الخاص بك )مودم الكابل أو لوحة وصل الشبكة(.
- قد يعمل التداخل على حجب أو مقاطعة االتصال الالسلكي الخاص بك. حاول نقل الكمبيوتر الخاص بك إلى مكان قريب من جهاز التوجيه الالسلكي.
- أعد إنشاء اتصالك بجهاز التوجيه الالسلكي )انظر "إعداد اتصال لاسلكي" في صفحة [14](#page-72-0)).

**االتصاالت السلكية في حالة فقد اتصال الشبكة السلكي** — الكابل غير ثابت أو تالف.

 تحقق من الكابل للتأكد من أنه متصل وغير تالف.

يتيح لك مصباح سالمة االتصال الموجود على موصل الشبكة ً المدمج التحقق من أن اتصالك يعمل بكفاءة وأيضا يوفر معلومات حول الحالة:

- أخضر يشير إلى وجود اتصال جيد بين الكمبيوتر وشبكة بسرعة 10 ميجابت/ثانية.
- برتقالي يشير إلى وجود اتصال جيد بين شبكة تعمل بسرعة 100/1000 ميجابت/ثانية والكمبيوتر.
	- مطفأ الكمبيوتر ال يكتشف اتصال فعلي بالشبكة.
- **مالحظة:** يُستخدم مصباح سالمة االتصال الموجود على موصل الشبكة في اتصال الشبكة السلكية فقط. ال يوفر مصباح سالمة االتصال الحالة لالتصاالت الالسلكية.

### **أكواد اإلشارة الصوتية**

قد يصدر الكمبيوتر سلسلة من اإلشارات الصوتية أثناء بدء التشغيل إذا تعذر على الشاشة عرض األخطاء أو المشكالت. تساعدك أكواد اإلشارة الصوتية المتكررة التالية على استكشاف مشاكل الكمبيوتر الخاص بك وإصالحها.

**مالحظة:** الستبدال األجزاء، انظر دليل الخدمة على موقع دعم Dell على اإلنترنت على **com.dell.support**.

**إشارة صوتية واحدة** — خلل في المجموع االختباري لـ *ROM BIOS*؛ فشل محتمل في اللوحة األم اتصل بشركة Dell( انظر "االتصال بشركة Dell " في صفحة [68](#page-18-0)(.

**إشارتان صوتيتان** — لم يتم اكتشاف ذاكرة *RAM*

- قم بإزالة وحدات الذاكرة، ثم أعد تثبيت وحدة واحدة وأعد تشغيل الكمبيوتر. إذا بدأ الكمبيوتر في العمل بشكل عادي، فأعد تركيب وحدة إضافية. تابع حتى تعرف الوحدة التي بها العطل أو حتى تعيد تثبيت كافة الوحدات بدون خطأ.
- قم بتثبيت وحدات ذاكرة من نفس النوع في الكمبيوتر، إذا توفر ذلك.
	- إذا استمرت المشكلة، فاتصل بشركة Dell )انظر "االتصال بشركة Dell "في صفحة [68](#page-18-0)(.

**ثالث إشارات صوتية** — احتمال وجود خلل في اللوحة األم اتصل بشركة Dell( انظر "االتصال بشركة Dell " في صفحة [68](#page-18-0)(. **أربع إشارات صوتية** — عطل في القراءة*/*الكتابة لذاكرة

الوصول العشوائي *RAM*

- تأكد من عدم وجود متطلبات تركيب خاصة لوحدة الذاكرة/موصل الذاكرة )انظر دليل الخدمة عـلى موقع دعم Dell على اإلنترنت على **com.dell.support**).
- تحقق من أن وحدات الذاكرة التي تثبتها متوافقة مع الكمبيوتر. للحصول على المزيد من المعلومات حول أنواع الذاكرة التي يدعمها الكمبيوتر، انظر "المواصفات" في صفحة [.71](#page-15-0)
	- إذا استمرت المشكلة، فاتصل بشركة Dell )انظر "االتصال بشركة Dell "في صفحة [68](#page-18-0)(.

**خمس إشارات صوتية** — عطل في ساعة الوقت الحقيقي أعد تركيب البطارية.

**ست إشارات صوتية** — عطل في بطاقة الفيديو أو الرقاقة اتصل بشركة Dell( انظر "االتصال بشركة Dell " في صفحة [68](#page-18-0)(.

**حل المشاكل**

يوفر هذا القسم معلومات عن استكشاف األخطاء وإصالحها للكمبيوتر الخاص بك. إذا تعذر عليك حل مشكلتك باستخدام التوجيهات التالية، فانظر "استخدام أدوات الدعم" في صفحة [49](#page-37-0) أو "االتصال بشركة Dell "في صفحة [.68](#page-18-0)

**تحذير: ال يجب أن يقوم أي شخص سوى فني الخدمة المدرب بإزالة غطاء الكمبيوتر. انظر دليل الخدمة على موقع دعم Dell على اإلنترنت على com.dell.support للتعرف على اإلرشادات المتقدمة للخدمة واستكشاف األخطاء وإصالحها.**

**بعض أو كل ميزات اللمس المتعدد ال تعمل** — **مشاكل شاشة اللمس**

 قد يتم تعطيل بعض ميزات اللمس المتعدد. لتمكين ميزات اللمس المتعدد، انقر فوق رمز **settings touch-Multi** )إعدادات اللمس المتعدد( في علبة النظام.

- قد يتم تعطيل بعض ميزات شاشة اللمس. لتمكين ميزات شاشة اللمس، انقر فوق **Start**( ابدأ( ← **Panel Control**( لوحة التحكم(← **and Pen Devices Input**( القلم وأجهزة اإلدخال(.
- قد ال تكون ميزة اللمس المتعدد مدعومة في التطبيق. **إذا بدأت شاشة اللمس في فقد حساسيتها** — قد توجد جسيمات غريبة على شاشة اللمس (مثل آثار لزجة) تعمل على إعاقة مستشعرات اللمس. إلزالة هذه الجسيمات:
	- **.1** قم بإيقاف تشغيل الكمبيوتر.
	- **.2** افصل سلك التيار من المأخذ الكهربي بالحائط.

**تنبيه: ال تستخدم الماء أو السوائل المنظفة في مسح شاشة اللمس.**

**.3** استخدم قطعة قماش نظيفة خالية من الوبر )يمكن رش منظف مخفف غير كاشط أو ماء على قطعة القماش إذا لزم الأمر، ولكن ليس على الشاشة) وامسح سطح وجوانب شاشة اللمس إلزالة أية أوساخ أو بصمات أصابع.

- **مالحظة:** توفر بعض عمليات التحرير في Vista Windows خيار إجراء نسخ احتياطي للكمبيوتر. **.2** اتبع اإلرشادات في معالج **Files Up Back**( عمل نسخ احتياطية للملفات(. *7 RWindows*
	- **.1** انقر فوق **Start**( ابدأ( ← **Panel Control** )لوحة التحكم(← **Restore and Up Back** )النسخ االحتياطي واالستعادة(.
- **.2** انقر فوق **...backup up Set**( إعداد النسخ االحتياطي...(.
	- **.3** اتبع اإلرشادات في معالج **Backup Configure** )تكوين النسخ االحتياطي(.

### **مستشعر السقوط الحر**

يعمل مستشعر السقوط الحر على حماية محرك القرص الصلب بالكمبيوتر لديك من احتمال التلف، من خالل اكتشاف حالة السقوط الحر التي تنجم عن السقوط العرضي للكمبيوتر المحمول. عند اكتشاف حالة سقوط حر، يتم وضع محرك القرص الصلب في حالة آمنة للحول دون تلف رأس القراءة/الكتابة والفقدان المحتمل للبيانات. يعود محرك القرص الصلب إلى التشغيل العادي عند التوقف عن اكتشاف حالة سقوط حر.

*Mindows*<sup>®</sup> 7

- **saver Power**( موفر الطاقة( يوفر خيار الطاقة هذا الطاقة التي يستخدمها الكمبيوتر من خالل خفض أداء النظام إلطالة عمر الكمبيوتر ومن خالل تقليل كمية الطاقة التي يستهلكها الكمبيوتر على مدار عمره االفتراضي.
	- **Balanced**( متوازن( **)موصى به(** يعمل خيار ً الطاقة هذا تلقائيا على موازنة أداء الكمبيوتر من خالل استهلاك الطاقة على الأجهز ة ذات الكفاءة لذلك.

#### **نقل المعلومات إلى كمبيوتر جديد**

*Windows Vista*<sup>®</sup>

- **مالحظة:** تنطبق الخطوات التالية على العرض االفتراضي في Windows، لذلك قد ال تنطبق إذا قمت بضبط كمبيوتر TMDell على عرض Classic Windows )Windows الكالسيكي(.
- **.1** انقر فوق **Start**( ابدأ( ← **Panel Control**( لوحة التحكم(← **Maintenance and System**( النظام والصيانة(← **Center Welcome**( مركز الترحيب(← **settings and files Transfer**( نقل الملفات و الإعدادات).
	- إذا ظهر إطار **Control Account User**( التحكم بحساب المستخدم(، فانقر فوق **Continue**( متابعة(.

**.2** اتبع اإلرشادات في معالج **Transfer Easy Windows** )النقل السهل لنظام Windows).

*Windows*<sup>®</sup> 7

- **.1** انقر فوق **Start**( ابدأ( ← **Panel Control** )لوحة التحكم(← **Started Getting**( البدء في التشغيل(← **another from files Transfer computer**( نقل الملفات من كمبيوتر آخر(.
- **.2** اتبع اإلرشادات في معالج **Transfer Easy Windows** )النقل السهل لنظام Windows).

**إجراء نسخ احتياطي للبيانات**

يوصى القيام بإجراء نسخ احتياطي للملفات والمجلدات الموجودة على الكمبيوتر بشكل دوري. إلجراء نسخ احتياطي للملفات: *Windows Vista<sup>®</sup>* 

- **.1** انقر فوق **Start**( ابدأ( ← **Panel Control**( لوحة التحكم(← **Maintenance and System**( النظام والصيانة(← **Center Restore and Up Back** )مركز النسخ االحتياطي واالستعادة(← **files up Back** )عمل نسخ احتياطية للملفات(.
	- إذا ظهر إطار **Control Account User**( التحكم بحساب المستخدم(، فانقر فوق **Continue**( متابعة(.

### **تخصيص سطح المكتب**

يمكنك استخدام خيارات التخصيص المتاحة في نظام التشغيل لديك لتغيير المظهر والدقة وخلفية الشاشة وشاشة التوقفـ الخ.

- *Windows Vista<sup>®</sup>*
- **.1** انقر بزر الماوس األيمن فوق مساحة مفتوحة على سطح المكتب.
- **.2** انقر فوق **Personalize**( تخصيص(، لفتح إطار **Personalize appearance and sounds** (تخصيص المظهر والأصوات) وتعرف على المزيد عن خيارات التخصيص.
	- *Windows*<sup>®</sup> 7
- **.1** انقر بزر الماوس األيمن فوق مساحة مفتوحة على سطح المكتب.
- **.2** انقر فوق **Personalize**( تخصيص(، لفتح إطار **change** the visuals and sounds on **computer your**( تغيير المرئيات واألصوات على الكمبيوتر( وتعرف على المزيد حول خيارات التخصيص.

#### **تخصيص إعدادات الطاقة**

يمكنك استخدام خيارات الطاقة الموجودة في نظام التشغيل لتكوين إعدادات الطاقة على جهاز الكمبيوتر. يوفر نظام التشغيل RWindows® Microsoft المثبت على كمبيوتر Dell ثالث خيارات افتراضية:

*Windows Vista*<sup>®</sup>

- **Recommended Dell**( ما توصى به Dell ) ً يوفر خيار الطاقة هذا أداء ً كامال عندما تحتاج إلى ذلك ويوفر الطاقة أثناء فترات عدم النشاط.
- **saver Power**( موفر الطاقة( يوفر خيار الطاقة هذا الطاقة التي يستخدمها الكمبيوتر من خالل خفض أداء النظام إلطالة عمر الكمبيوتر ومن خالل تقليل كمية الطاقة التي يستهلكها الكمبيوتر على مدار عمره االفتراضي.
- **performance High**( األداء العالي( يوفر خيار الطاقة هذا أعلى مستوى لأداء النظام على الكمبيوتر من خلال تكييف سرعة المعالج وفقاً لنشاطك وبتحقيق الحد الأقصى لأداء النظام.

### **ميزات البرامج**

**مالحظة:** للمزيد من المعلومات عن المزايا الموضحة في هذا القسم، انظر دليل *Guide Technology Dell* على محرك القرص الصلب لديك أو على موقع دعم Dell على اإلنترنت على **com.dell.support**.

#### **التعرف على األوجه FastAccess**

ً قد يكون الكمبيوتر لديك مزودا بميزة التعرف على األوجه FastAccess. تساعد هذه الميزة في الحفاظ على تأمين كمبيوتر Dell الخاص بك من خالل التعرف على الشكل الفريد لوجهك وتستخدم ذلك في تأكيد هويتك من أجل ً توفير معلومات تسجيل الدخول تلقائيا في الحاالت التي تتطلب إدخالك لهذه المعلومات بنفسك )مثل تسجيل الدخول إلى حساب Windows أو مواقع ويب آمنة). لمزيد من المعلومات، انقر فوق

> **Start**( ابدأ( ← **Programs**( برامج(← **FastAccess**

#### **اإلنتاجية واالتصال**

يمكنك استخدام الكمبيوتر الخاص بك إلنشاء عروض تقديمية ونشرات وبطاقات تهنئة ودعاية مطبوعة وجداول بيانات. كما يمكنك أيضًا تحرير وعرض الصور الفوتوغرافية والصور الرقمية. تحقق من طلب الشراء الخاص بك لمعرفة البرامج المثبتة على الكمبيوتر.

بعد االتصال باإلنترنت، يمكنك الوصول إلى مواقع ويب وإعداد حساب بريد إلكتروني وتحميل وتنزيل الملفات وغير ذلك. **الترفيه والوسائط المتعددة**

يمكنك استخدام الكمبيوتر لمشاهدة ملفات الفيديو وممارسة األلعاب وإنشاء األقراص المضغوطة/أقراص DVD الخاصة بك واالستماع إلى الموسيقى ومحطات الراديو قد يدعم محرك الأقراص الضوئية لديك العديد من تنسيقات وسائط الأقراص بما في ذلك األقراص المضغوطة وأقراص DVD و Blu-ray Discs (اختيارية).

يمكنك تنزيل أو نسخ ملفات صور والفيديو من األجهزة المحمولة، مثل الكاميرات الرقمية والهواتف المحمولة. تتيح لك تطبيقات البرامج االختيارية إمكانية تنظيم وإنشاء ملفات الموسيقى والفيديو التي يمكن تسجيلها إلى أقراص أو حفظها على منتجات محمولة مثل مشغالت 3MP وأجهزة الترفيه المحمولة أو تشغيلها وعرضها مباشرة على الأجهزة المتصلة مثل أجهزة التلفزيون وأجهزة اإلسقاط وأجهزة المسرح المنزلي.

تحدير : قد يؤدي استخدام بطاريه غير متوافقه إلى زيادة خطر نشوب حريق او انفجار . يجب ان يستخدم هذا الكمبيوتر **فقط بطارية تم شرائها من Dell. ال تستخدم بطاريات من أجهزة كمبيوتر أخرى.**

﴾ تحذير : قبل إزالة البطارية، قم بإيقاف تشغيل الكمبيوتر وفصل الكابلات الخارجية (بما في ذلك محول التيار المتردد).

إلزالة البطارية:

- **.1** قم بإيقاف تشغيل الكمبيوتر وقلبه.
- **.2** ً قم بتحريك مزالج تحرير البطارية جانبا.
- **.3** قم بإخراج البطارية من علبة البطارية.

إلعادة تركيب البطارية:

قم بإدخال البطارية في علبة البطارية حتى تستقر في موضعها.

### **إزالة البطارية وإعادة تركيبها**

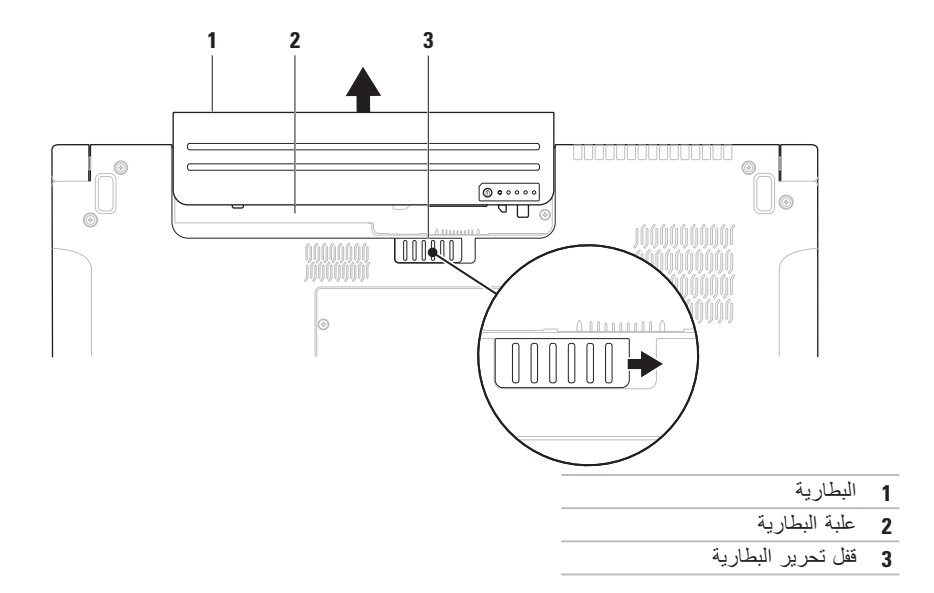

**التمرير** تسمح لك بالتمرير خالل المحتوى. تشمل ميزات التمرير: **التدوير المحوري** – تسمح لك بتحريك البؤرة على الكائن المحدد عندما يكون الكائن بأكمله غير مرئي.

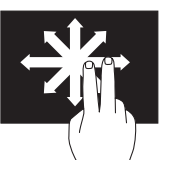

حرك إصبعين في االتجاه المطلوب للتمرير المحوري للكائن المحدد.

**التمرير العمودي** – تسمح لك بالتمرير لألعلى أو لألسفل في اإلطار النشط.

![](_page_51_Picture_5.jpeg)

حرك إصبعك لألعلى أو لألسفل لتنشيط التمرير العمودي.

**التمرير األفقي** – تسمح لك بالتمرير إلى اليمين أو إلى اليسار في اإلطار النشط.

![](_page_51_Picture_8.jpeg)

حرك إصبعك لليسار أو لليمين لتنشيط التمرير األفقي.

**التدوير**

تسمح لك بتدوير المحتوى النشط على الشاشة. **االلتفاف** – تسمح لك بتدوير المحتوى النشط بمقدار 90 درجة باستخدام إصبعين.

![](_page_51_Picture_12.jpeg)

مع الاحتفاظ بأحد الأصابع أو بالإبهام في مكانه، قم بتحريك اإلصبع اآلخر بحركة على شكل قوس جهة اليمين أو اليسار. يمكنك كذلك تدوير المحتوى النشط عن طريق تحريك كال إصبعيك في حركة دائرية.

- **حركات شاشة اللمس )اختيارية(**
- **مالحظة:** قد ال يعمل بعض من هذه الحركات خارج برنامج Dell Touch Zone

**التكبير/التصغير**

تسمح لك بزيادة أو خفض مستوى التكبير لمحتوى الشاشة. **الضغط** – يسمح لك بالتكبير أو التصغير بإبعاد إصبعين عن بعضهما أو بتقريبهما من بعضهما على الشاشة.

![](_page_52_Picture_5.jpeg)

للتكبير: قم بإبعاد اإلصبعين عن بعضهما لتكبير عرض اإلطار النشط.

![](_page_52_Picture_7.jpeg)

للتصغير: قم بتقريب اإلصبعين من بعضهما لتصغير عرض اإلطار النشط.

**الثبات** تسمح لك بالحصول على معلومات إضافية عن طريق محاكاة النقر بزر الماوس الأيمن.

![](_page_52_Picture_10.jpeg)

اضغط بإصبعك مع االستمرار على شاشة اللمس لفتح قوائم حساسة للسياق.

تسمح بتحريك المحتوى لألمام أو للخلف حسب اتجاه النقر.

![](_page_52_Picture_13.jpeg)

حرك إصبعك بسرعة في االتجاه المطلوب للتحرك عبر المحتوى في اإلطار النشط كما لو كان صفحات في كتاب. يعمل النقر كذلك بشكل رأسي عند االنتقال عبر المحتوى مثل الصور أو الأغاني في قائمة تشغيل.

# **استخدام شاشة اللمس )اختيارية(**

تعمل ميزة شاشة اللمس الموجودة على الكمبيوتر المحمول Studio على تحويل الكمبيوتر إلى شاشة عرض تفاعلية.

#### **Dell Touch Zone**

لبدء تشغيل برنامج Zone Touch Dell، انقر فوق **Start** )ابدأ( ← **Zone Touch Dell**.

> يمكنك الوصول إلى الميزات التالية في برنامج : Dell Touch Zone

- Viewer Picture( عارض الصور( لعرض وتنظيم وتحرير الصور.
- Cam Touch Dell( كاميرا لمس Dell )اللتقاط مقاطع الفيديو المنزلية باستخدام كاميرا مدمجة. يمكنك تحميل مقاطع الفيديو على **YouTube** عند االتصال باإلنترنت.
	- ومنشئ الملاحظات) لإنشاء Notes Creator تذكيرات مطبوعة أو بخط اليد. سوف تظهر هذه المالحظات على لوحة النشرات في المرة التالية التي تقوم فيها بالوصول إلى Zone Touch Dell.
	- Zone Drum( منطقة اإليقاع( لتشغيل الموسيقى الموجودة على الكمبيوتر أو تشغيل آلات إيقاع مركّبة.
- Paint You( ارسم بنفسك( لرسم وتلوين الصور وتحرير الصور الفوتوغرافية باستخدام هذا البرنامج.
- Games( ألعاب( لتشغيل ألعاب Windows محددة باللمس.
- Music( موسيقى( لتشغيل الموسيقى وإنشاء قوائم تشغيل واالستعراض عبر ملفات الموسيقى حسب األلبوم أو الفنان أو عنوان الأغنية.
- Explorer Internet استعراض اإلنترنت باستخدام تقنية اللمس المتعدد. المس االرتباط الذي تريد اتباعه أو تنزيله.
	- Help (تعليمات) استخدم ميزة Help (تعليمات) للحصول على مزيد من المعلومات حول كيفية استخدام شاشة اللمس.

يتم بدء تشغيل مقطع فيديو يميز ميزات شاشة اللمس في المرة األولى التي يتم فيها بدء تشغيل الكمبيوتر.

- **1 ميكروفونات المصفوفة الرقمية اليسرى** تعمل مع ميكروفونات المصفوفة الرقمية اليمنى لتوفير صوت عالي الجودة للتحادث عن طريق الفيديو وتسجيل الصوت.
	- **2 مؤشر نشاط الكاميرا** يشير ما إذا كانت الكاميرا قيد التشغيل أو إيقاف التشغيل.
		- **3 الكاميرا** كاميرا مدمجة اللتقاط الفيديو وعقد المؤتمرات والمحادثة.
	- **4 ميكروفون المصفوفة الرقمية اليمنى** يعمل مع ميكروفون المصفوفة الرقمية اليسرى لتوفير صوت عالي الجودة للتحادث عن طريق الفيديو وتسجيل الصوت.
- **5 شاشة العرض** من الممكن أن تختلف شاشة العرض لديك حسب االختيارات التي اخترتها عند شرائك الكمبيوتر. للمزيد من المعلومات حول الشاشات، انظر دليل *Guide Technology Dell*.

### **ميزات شاشة العرض**

تحمل لوحة شاشة العرض كاميرا وتكون مزودة بميكروفونات مزدوجة.

![](_page_55_Figure_3.jpeg)

**مفاتيح التحكم في الوسائط**

![](_page_56_Figure_2.jpeg)

**مفاتيح التحكم في الوسائط الحساسة للمس**

![](_page_56_Picture_80.jpeg)

![](_page_56_Picture_81.jpeg)

 $\overline{\phantom{a}}$ 

## **مفاتيح التحكم في الوسائط**

يمكن الوصول إلى مفاتيح التحكم في الوسائط باستخدام مفاتيح التحكم في الوسائط الموجودة على لوحة المفاتيح أو مفاتيح التحكم في الوسائط الحساسة للمس الموجودة فوق لوحة المفاتيح.

#### **مفاتيح التحكم في الوسائط**

يمكنك تكوين مفاتيح التحكم في الوسائط باستخدام **Behavior Key Function**( سلوك مفتاح الوظائف( في األداة المساعدة **Setup System**( إعداد النظام( )BIOS). الخيارات الموجودة في إعداد **Behavior Key Function**( سلوك مفتاح الوظائف) هي:

**First Key Multimedia** ً( مفتاح الوسائط المتعددة أوال( – هذا هو اإلعداد االفتراضي. يؤدي الضغط على أي مفتاح للتحكم في الوسائط إلى تنفيذ إجراء الوسائط المتعددة ذي الصلة. بالنسبة لمفتاح الوظائف، اضغط على >Fn >+ مفتاح الوظيفة المطلوب. **First Key Function** ً( مفتاح الوظائف أوال( – يؤدي الضغط على أي مفتاح وظائف إلى إجراء الوظيفة ذات الصلة. بالنسبة إلجراء الوسائط المتعددة، اضغط على >Fn >+ مفتاح التحكم في الوسائط المطلوب.

ً ا فقط في نظام التشغيل. **مالحظة:** يكون خيار **First Key Multimedia** ً( مفتاح الوسائط المتعددة أوال( نشط

#### **مفاتيح التحكم في الوسائط الحساسة للمس**

يؤدي لمس زر التحكم في الوسائط إلى تنفيذ إجراء الوسائط المتعددة ذي الصلة.

**التكبير/التصغير** تسمح لك بزيادة أو خفض مستوى التكبير لمحتوى الشاشة. تتضمن ميزة التكبير/التصغير:

**الضغط** – تسمح لك بالتكبير أو التصغير بإبعاد إصبعين عن بعضهما أو بتقريبهما من بعضهما على لوحة اللمس.

للتكبير: قم بإبعاد اإلصبعين عن بعضهما لتكبير عرض اإلطار النشط.

للتصغير: قم بتقريب اإلصبعين من بعضهما لتصغير عرض اإلطار النشط.

**التدوير** تسمح لك بتدوير المحتوى النشط على الشاشة. تتضمن ميزة التدوير:

**التفاف** – تسمح لك بتدوير المحتوى النشط بمقدار 90 درجة باستخدام إصبعين بحيث يتم تثبيت أحد اإلصبعين وتدوير اإلصبع اآلخر.

![](_page_58_Picture_8.jpeg)

مع االحتفاظ بإصبع اإلبهام في مكانه، قم بتحريك إصبع السبابة بحركة على شكل قوس جهة اليمين أو اليسار لتدوير العنصر المحدد 90 درجة في اتجاه عقارب الساعة أو عكس اتجاه عقارب الساعة.

**سطح المكتب** تسمح لك بتصغير كل اإلطارات المفتوحة حتى يظهر سطح المكتب.

![](_page_58_Picture_11.jpeg)

**حركات لوحة اللمس**

**التمرير** تسمح لك بالتمرير خالل المحتوى. تتضمن ميزة التمرير: **التدوير المحوري** – تسمح لك بتحريك البؤرة على الكائن المحدد عندما يكون الكائن بأكمله غير مرئي.

![](_page_59_Picture_3.jpeg)

حرك إصبعين في االتجاه المطلوب للتمرير المحوري للكائن المحدد.

**التمرير العمودي التلقائي** – تسمح لك بالتمرير لألعلى أو لألسفل في اإلطار النشط.

حرك إصبعين لألعلى أو لألسفل بحركة سريعة لتنشيط التمرير التلقائي العمودي. انقر بخفة على لوحة اللمس إليقاف التمرير التلقائي.

**التمرير األفقي التلقائي** – تسمح لك بالتمرير إلى اليمين أو إلى اليسار في اإلطار النشط. حرك إصبعين جهة اليسار أو اليمين ً بحركة سريعة لتنشيط التمرير التلقائي أفقيا. انقر بخفة على لوحة اللمس إليقاف التمرير التلقائي.

**النقر**

تسمح بتحريك المحتوى لألمام أو للخلف حسب اتجاه النقر. حرك ثالثة أصابع بسرعة في االتجاه المطلوب لتحريك المحتوى في اإلطار النشط.

**1 لوحة المفاتيح/لوحة المفاتيح المزودة بإضاءة خلفية )اختيارية(** – إذا قمت بشراء لوحة المفاتيح االختيارية المزودة بإضاءة خلفية، فسيكون المفتاح F6 مزودًا برمز لوحة المفاتيح المزودة بإضاءة خلفية مجشم. توفر لوحة المفاتيح الاختيارية المزودة بإضاءة خلفية إمكانية الرؤية في األجواء المظلمة عن طريق إضاءة كافة الرموز الموجودة على المفاتيح. ً توجد مفاتيح التحكم في الوسائط أيضا بلوحة المفاتيح. تتحكم هذه المفاتيح في تشغيل األقراص المضغوطة وأقراص DVD و ™Blu-rav Disc (اختيارية) و الوسائط. **إعدادات سطوع لوحة المفاتيح المزودة بإضاءة خلفية** – اضغط على مفتاح >6F >للتبديل بين حاالت اإلضاءة الثلاثة (وفقًا للترتيب الْمزود): a. السطوع الجزئي للوحة المفاتيح b. السطوع التام للوحة المفاتيح c. إيقاف تشغيل اإلضاءة

للمزيد من المعلومات حول لوحة المفاتيح، انظر دليل *Guide Technology Dell*.

- **2 أزرار لوحة اللمس** توفر وظائف النقر بزر الماوس األيسر واأليمن مثل تلك الموجودة على الماوس.
- **3 لوحة اللمس** توفر وظائف الماوس لتحريك المؤشر وسحب أو تحريك العناصر المحددة والنقر بالزر األيمن أو األيسر عن طريق النقر فوق سطح اللوحة.

ً تدعم لوحة اللمس ميزات التمرير والنقر والتكبير/التصغير وسطح المكتب. لتغيير إعدادات لوحة اللمس، انقر نقر ً ا مزدوجا فوق رمز **pad Touch Dell**( لوحة لمس Dell )الموجود في منطقة اإلعالم على سطح المكتب. **ميزات قاعدة الكمبيوتر ولوحة المفاتيح**

![](_page_61_Figure_2.jpeg)

**25**

**8 فتحة بطاقة ExpressCard** – لتوفير الدعم للذاكرة اإلضافية واالتصاالت السلكية والالسلكية والوسائط المتعددة وميزات األمان. تدعم الفتحة بطاقات ExpressCards 34 مم.

**مالحظة:** تم تصميم فتحة بطاقة ExpressCard من أجل بطاقات ExpressCard فقط. وهي ال تدعم بطاقات PC.

**مالحظة:** ً يتم شحن جهاز الكمبيوتر الخاص بك مزودا ببطاقة بالستيكية فارغة مركبة في فتحة بطاقة ExpressCard. تحمي البطاقات الفارغة الفتحات غير المستخدمة من األتربة والجسيمات األخرى. احتفظ بالبطاقة الفارغة الستخدامها عند عدم وجود بطاقة ExpressCard مركبة في الفتحة؛ فقد ال تتالءم البطاقات الفارغة من أجهزة كمبيوتر أخرى مع الكمبيوتر الخاص بك.

- **9 موصل دخل الصوت/الميكروفون** للتوصيل بميكروفون أو إشارة دخل لالستخدام مع البرامج الصوتية.
- **10 موصالت خرج الصوت/سماعة الرأس )2(** لتوصيل زوج واحد أو زوجين من سماعات الرأس أو إلرسال الصوت إلى مكبر صوت مزود بالطاقة أو نظام صوتي. تكون اإلشارة الصوتية هي نفسها لكال الموصلين.

**6 موصل USB/eSATA متعدد الوظائف مزود بـ PowerShare USB** – للتوصيل بأجهزة تخزين eSATA متوافقة )مثل محركات األقراص الصلبة الخارجية أو محركات األقراص الضوئية( أو أجهزة USB( مثل ماوس أو لوحة مفاتيح أو طابعة أو محرك أقراص خارجي أو مشغل 3MP). تتيح لك ميزة Powershare USB شحن أجهزة USB أثناء تشغيل/إيقاف تشغيل الكمبيوتر أو إذا كان في وضع السكون.

**مالحظة:** قد ال يتم شحن بعض أجهزة USB عند إيقاف تشغيل الكمبيوتر أو إذا كان في وضع السكون. في مثل تلك الحاالت، قم بتشغيل الكمبيوتر لشحن الجهاز.

**مالحظة:** إذا قمت بإيقاف تشغيل الكمبيوتر أثناء شحن أحد أجهزة USB، سوف يتوقف شحن الجهاز. لمتابعة الشحن، افصل جهاز USB وقم بتوصيله مرة أخرى.

**مالحظة:** سيقوم PowerShare USB ً بإيقاف التشغيل تلقائيا عند تبقي 10% فقط من العمر الكلي للبطارية.

**7 موصل دخل الهوائي )في الموديالت المدعومة(** – للتوصيل بهوائي خارجي لعرض برامج باستخدام بطاقة موالف التلفزيون (اختيارية).

- **1 فتحة كابل األمان** لتوصيل جهاز لمكافحة السرقة من األجهزة المتوافرة في السوق بجهاز الكمبيوتر. **مالحظة:** قبل شراء جهاز مكافحة السرقة، تأكد من أنه يتوافق مع فتحة كابل األمان الموجودة على الكمبيوتر الخاص بك.
	- **2 موصل الشبكة** لتوصيل الكمبيوتر بشبكة أو جهاز اتصال واسع النطاق إذا كنت تستخدم شبكة سلكية. يشير المصباحان الموجودان بجوار الموصل إلى حالة اتصال الشبكة السلكية ونشاطها.
		- **3 موصل VGA** للتوصيل بأجهزة الفيديو، مثل شاشة أو جهاز إسقاط ضوئي.
		- **4 موصل DisplayPort** موصل قياسي للوصلة الرقمية والذي يدعم شاشات وأجهزة اإلسقاط الضوئي DisplayPort الخارجية.
			- **5 موصل HDMI** للتوصيل بتلفاز لكل من إشارات الصوت 5.1 وإشارات الفيديو. **مالحظة:** عند استخدامه مع شاشة، تتم قراءة إشارة الفيديو فقط.

**ميزات الجانب األيسر**

![](_page_65_Figure_2.jpeg)

#### **6 موصل محول التيار المتردد** – للتوصيل بمحول التيار المتردد لتزويد الكمبيوتر بالطاقة وشحن البطارية.

- **7 زر ومصباح الطاقة** لتشغيل أو إيقاف تشغيل الكمبيوتر عند الضغط عليه. يشير الضوء الموجود في الزر إلى حالة الطاقة التالية:
	- أبيض ثابت الكمبيوتر قيد التشغيل.
	- أبيض وامض الكمبيوتر في وضع االنتظار.
	- مطفأ الكمبيوتر في وضع إيقاف التشغيل أو في وضع اإلسبات.
- **4 محرك األقراص الضوئية** لتشغيل أو تسجيل األقراص المضغوطة وأقرص DVD وDiscs ray-Blu( اختياري(. تأكد من مواجهة الجانب الذي يشتمل على الطباعة أو الكتابة لأعلى عند إدخال الأقراص. **تنبيه: ال تستخدم أقراص ذات حجم أو شكل غير قياسي )بما في ذلك األقراص المضغوطة الصغيرة وأقراص DVD الصغيرة( وإال فسوف ستتسبب في إتالف محرك األقراص.** ضع القرص في الجزء األوسط لفتحة القرص على أن يكون الجانب الذي يحمل الملصق ألعلى وادفع برفق القرص داخل الفتحة. سيقوم المحرك تلقائياً بسحب القرص للداخل وبدء قراءة محتوياته. **5 مصباح حالة البطارية** – يضيء بشكل ثابت أو يومض لإلشارة إلى حالة شحن البطارية. يشير المصباح إلى الحاالت التالية عند تشغيل الكمبيوتر باستخدام محول التيار المتردد: أبيض ثابت – البطارية مشحونة بقدر كاف. كهرماني ثابت – شحن البطارية ضعيف والبطارية قيد الشحن. البطارية: • مطفأ – البطارية مشحونة بقدرٍ كافٍ أو تم إيقاف تشغيل الكمبيوتر ِ كهرماني ثابت – شحن البطارية ضعيف.
	- كهرماني وامض شحن البطارية ضعيف للغاية ويجب عليك إما توصيل البطارية بمحول تيار متردد أو حفظ وإغالق المستندات والتطبيقات المفتوحة الخاصة بك.
- **1 موصل a1394 IEEE** التوصيل بأجهزة وسائط متعددة تسلسلية عالية السرعة، مثل كاميرات الفيديو الرقمية.
- **2 قارئ بطاقة الوسائط 8 في 1** يوفر طريقة سريعة ومالئمة لعرض ومشاركة الصور الفوتوغرافية الرقمية والموسيقى ومقاطع الفيديو والمستندات المخزنة على بطاقات الذاكرة الرقمية التالية:
	- بطاقة الذاكرة الرقمية اآلمنة )SD)
	- البطاقة الرقمية اآلمنة لإلدخال/اإلخراج )SDIO)
		- البطاقة الرقمية اآلمنة عالية السعة )SDHC)
			- البطاقة الرقمية اآلمنة عالية الكثافة )SDHD)
- Memory Stick •
- Memory Stick PRO •
- بطاقة الوسائط المتعددة )MMC)
	- بطاقة Picture-xD

**مالحظة:** ً يتم شحن جهاز الكمبيوتر الخاص بك مزودا ببطاقة بالستيكية فارغة مركبة في فتحة بطاقة الوسائط. تحمي البطاقات الفارغة الفتحات غير المستخدمة من األتربة والجسيمات األخرى. احتفظ بالبطاقة الفارغة الستخدامها أثناء عدم وجود بطاقة وسائط مركبة في الفتحات؛ قد ال تتالءم البطاقات الفارغة من أجهزة كمبيوتر أخرى مع الكمبيوتر الخاص بك.

**3 موصالت 2.0 USB )2(** – التوصيل بجهاز USB، مثل ماوس أو لوحة مفاتيح أو طابعة أو محرك أقراص خارجي أو مشغل 3MP.

# **استخدام الكمبيوتر المحمول Studio الخاص بك**

يحتوي الكمبيوتر المحمول 1745/1747 Studio على مؤشرات وأزرار تزودك بالمعلومات وتمكنك من القيام بالمهام الشائعة. توفر الموصلات الموجودة على الكمبيوتر لديك إمكانية توصيل الأجهز ة الإضافية.

**ميزات الجانب األيمن**

![](_page_69_Figure_4.jpeg)

اعداد الكمبيوتر المحمول Studio الخاص بك

- *<i>Mindows* Vista<sup>®</sup>
- **مالحظة:** تنطبق اإلرشادات التالية على العرض االفتراضي في Windows، لذلك قد ال تنطبق إذا قمت بضبط كمبيوتر TMDell على عرض Classic Windows )Windows الكالسيكي(.
- **.1** قم بحفظ وإغالق أية ملفات مفتوحة، وإنهاء أية برامج مفتوحة.
	- **.2** انقر فوق **Start**( ابدأ( ← **Panel Control** )لوحة التحكم(.
- **.3** انقر فوق **Internet and Network**( الشبكة واإلنترنت(← **Center Sharing and Network** )الشبكة ومركز المشاركة(← **connection a up Set Network or**( إعداد اتصال أو شبكة(← **Connect Io the Internet** (الإتصال بالإنترنت) يظهر اإلطار **Internet the to Connect**( االتصال
- باإلنترنت(. **مالحظة:** إذا كنت ال تعرف أي نوع من االتصال تحدد،
- فانقر فوق **choose me Help**( ساعدني على االختيار( أو اتصل بمزود خدمة اإلنترنت.
- **.4** اتبع اإلرشادات التي تظهر على الشاشة واستخدم معلومات اإلعداد التي يوفرها مزود خدمة اإلنترنت إلتمام اإلعداد.

#### *7 RWindows*

- **.1** قم بحفظ وإغالق أية ملفات مفتوحة، وإنهاء أية برامج مفتوحة.
- **.2** انقر فوق **Start**( ابدأ( ← **Panel Control**( لوحة التحكم(← **Center Sharing and Network** )الشبكة ومركز المشاركة(← **new a up Set network or connection**( إعداد اتصال أو شبكة جديدة(← **Internet the to Connect** )االتصال باإلنترنت(.
- يظهر اإلطار **Internet the to Connect**( االتصال باإلنترنت(.
- **مالحظة:** إذا كنت ال تعرف أي نوع من االتصال تحدد، فانقر فوق **choose me Help**( ساعدني على االختيار( أو اتصل بمزود خدمة اإلنترنت.
- **.3** اتبع اإلرشادات التي تظهر على الشاشة واستخدم معلومات اإلعداد التي يوفرها مزود خدمة اإلنترنت إلتمام اإلعداد.

*Mindows*<sup>®</sup> 7

مفتوحة.

- **.1** تأكد من تمكين الالسلكي على الكمبيوتر الخاص بك )انظر "تمكين أو تعطيل اللاسلكي (اختياري)" في صفحة [12](#page-74-0)). **.2** قم بحفظ وإغالق أية ملفات مفتوحة، وإنهاء أية برامج
- **.3** انقر فوق **Start**( ابدأ( ← **Panel Control** )لوحة التحكم(← **Center Sharing and Network** )الشبكة ومركز المشاركة(← **network a to Connect** )اتصال بالشبكة(.
	- **.4** اتبع اإلرشادات التي تظهر على الشاشة إلتمام عملية اإلعداد.

**إعداد االتصال باإلنترنت**

يختلف مزودو خدمة اإلنترنت )ISP )والعروض التي يوفرونها باختالف الدولة. اتصل بموفر خدمة اإلنترنت لمعرفة العروض المتاحة في بلدك.

إذا لم تتمكن من االتصال باإلنترنت، لكنك كنت قد تمكنت من االتصال بنجاح فيما سبق، فقد يكون موفر خدمة اإلنترنت )ISP )خارج الخدمة. اتصل بمزود خدمة اإلنترنت للتحقق من حالة الخدمة، أو حاول الاتصال مرة أخرى لاحقًا. قم بتحضير المعلومات الخاصة بموفر خدمة اإلنترنت. إذا لم يكن لديك مزود خدمة إنترنت، فبإمكان معالج **Internet the to Connect**( االتصال باإلنترنت( مساعدتك في الحصول على أحد مزودي الخدمة.
### **االتصال باإلنترنت )اختياري(**

لالتصال باإلنترنت، تحتاج إلى مودم خارجي أو اتصال شبكة وموفر خدمة إنترنت )ISP). إذا كنت لم تطلب مودم USB خارجي أو محول WLAN ضمن طلبك األصلي، فيمكنك شراء أحدهما من موقع Dell على اإلنترنت على **com.dell.www**.

**إعداد اتصال سلكي**

- ً إذا كنت تستخدم اتصاال عن طريق الهاتف، فقم بتوصيل خط الهاتف بمودم USB خارجي (اختياري) وبموصل الهاتف بالحائط قبل إعداد اتصال اإلنترنت.
- إذا كنت تستخدم اتصال DSL أو كابل أو مودم القمر الصناعي، فقم باالتصال بموفر خدمة اإلنترنت أو خدمة الهاتف الخلوي لمعرفة إرشادات اإلعداد.

الستكمال إعداد اتصال اإلنترنت السلكي، اتبع اإلرشادات الواردة في "إعداد الاتصال بالإنترنت" في صفحة [15](#page-71-0).

<span id="page-72-0"></span>**إعداد اتصال السلكي مالحظة:** إلعداد جهاز التوجيه الالسلكي الخاص بك، انظر الوثائق الواردة مع جهاز التوجيه. قبل أن تتمكن من استخدام اتصال إنترنت السلكي، تحتاج إلى االتصال بجهاز التوجيه الالسلكي الخاص بك. إلعداد االتصال بجهاز توجيه السلكي: *Windows Vista*<sup>®</sup>

- **.1** تأكد من تمكين الالسلكي على الكمبيوتر الخاص بك )انظر "تمكين أو تعطيل الالسلكي )اختياري(" في صفحة [12](#page-74-0)(.
- **.2** قم بحفظ وإغالق أية ملفات مفتوحة، وإنهاء أية برامج مفتوحة.
	- **.3** انقر فوق **Start**( ابدأ( ← **To Connect** )اتصال بـ(.
- **.4** اتبع اإلرشادات التي تظهر على الشاشة إلتمام عملية اإلعداد.

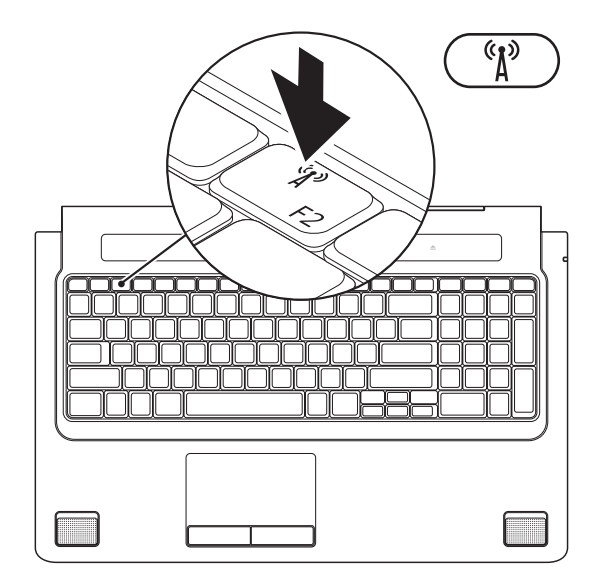

# **تمكين أو تعطيل الالسلكي )اختياري(**

<span id="page-74-1"></span>اضغط على المفتاح أو اضغط على المفتاحين >2F><Fn >من على لوحة المفاتيح لتمكين أو تعطيل الالسلكي. يظهر رمز تشغيل أو رمز إيقاف تشغيل الالسلكي على الشاشة لإلشارة إلى الحالة. تشغيل الالسلكي:

<span id="page-74-0"></span>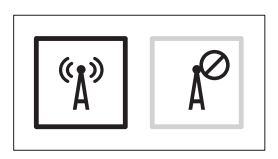

إيقاف تشغيل الالسلكي:

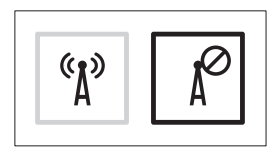

للحصول على معلومات حول تغيير سلوك مفتاح Fn، انظر "مفاتيح التحكم في الوسائط" في صفحة [.29](#page-57-0)

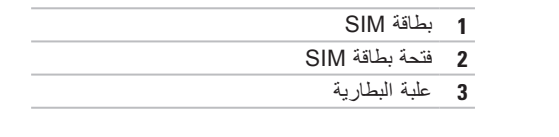

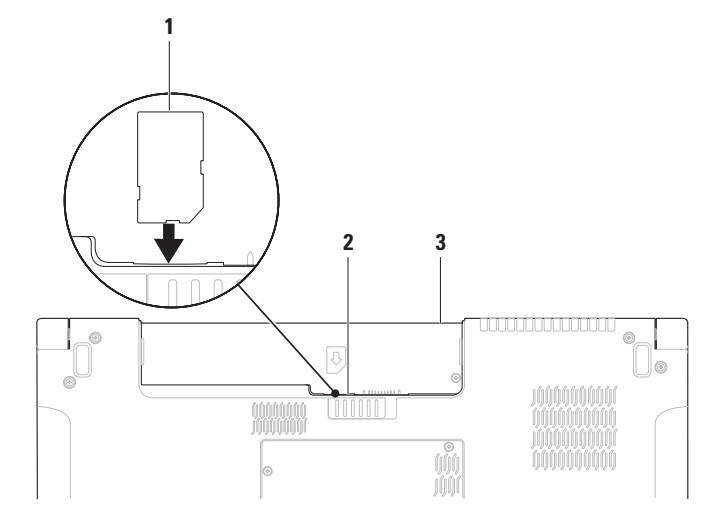

# **تثبيت SIM( اختياري(**

<span id="page-76-0"></span>يتيح لك تثبيت بطاقة وحدة هوية المشترك )SIM )على الكمبيوتر االتصال باإلنترنت. للوصول إلى اإلنترنت، يجب أن تكون في نطاق شبكة موفر الخدمة الخلوية لديك.

**مالحظة:** تحتاج البطاقات من نوع GSM( HSDPA )فقط إلى بطاقة SIM. بطاقات EVDO ال تستخدم بطاقة SIM.

لتثبيت بطاقة SIM:

**.1** أوقف تشغيل الكمبيوتر.

- **.2** قم بإزالة البطارية )انظر "إزالة البطارية وإعادة تركيبها" في صفحة [36](#page-50-0)(.
	- **.3** في علبة البطارية، ادفع بطاقة SIM في فتحة بطاقة SIM.
- **.4** أعد تركيب البطارية )انظر "إزالة البطارية وإعادة تركيبها" في صفحة [36](#page-50-0)(.

**.5** قم بتشغيل الكمبيوتر.

#### **إعداد Windows Microsoft**

<span id="page-77-0"></span>يتم تكوين كمبيوتر Dell مسبقًا مع نظام التشغيل ®Microsoft. [إعداد نظام Windows للمرة الأولى، اتبع اإلرشادات التي تظهر على الشاشة. هذه الخطوات إلزامية وقد تستغرق بعض الوقت حتى تكتمل. ستنتقل بك الشاشات عبر عدة إجراءات تتضمن قبول اتفاقيات الترخيص وضبط التفضيالت وإعداد اتصال اإلنترنت.

- \ تنبيه: لا تقاطع عملية إعداد نظام التشغيل. قد يؤدي القيام بذلك إلى عدم صلاحية الكمبيوتر للاستخدام وسوف تكون في **حاجة إلعادة تثبيت نظام التشغيل.**
- **مالحظة:** يوصى بتنزيل وتثبيت أحدث نظام BIOS وبرامج التشغيل لجهاز الكمبيوتر والمتاحة على موقع دعم Dell على اإلنترنت على **com.dell.support**.

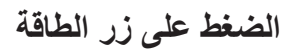

<span id="page-78-0"></span>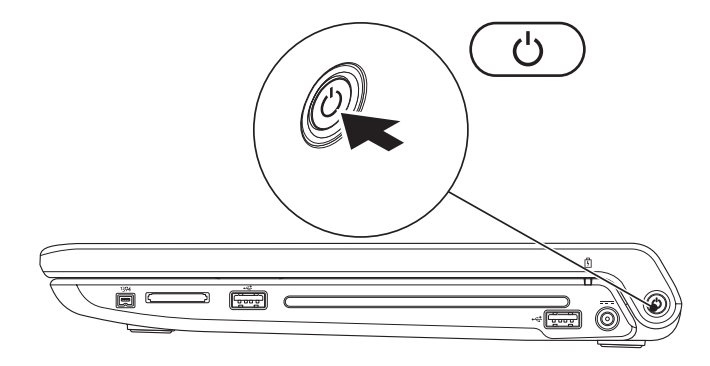

**توصيل كابل الشبكة )اختياري(**

الستخدام اتصال شبكة سلكي، قم بتوصيل كابل الشبكة.

<span id="page-79-0"></span>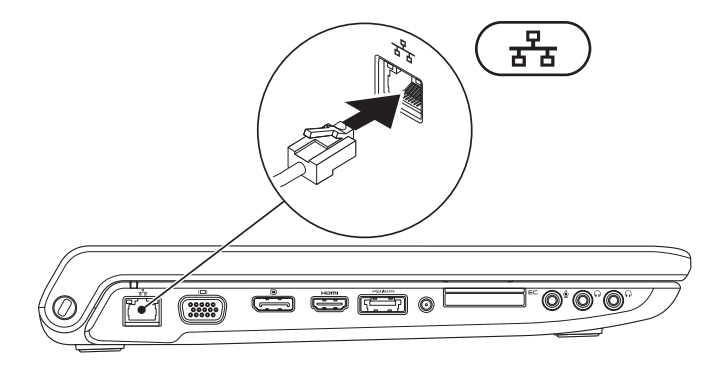

#### **توصيل محول التيار المتردد**

قم بتوصيل محول التيار المتردد بالكمبيوتر ثم توصيله بالمأخذ الكهربي بالحائط أو واقي من زيادة التيار.

<span id="page-80-0"></span>تحذير : يصلح محول التيار المتردد للعمل مع ماخذ التيار الكهربي في مختلف انحاء العالم. مع ذلك، فموصلات الطاقة وشرائح الطاقة تختلف من دولة إلى اخرى. لذلك، فاستخدام كابل غير متوافق او توصيل الكابل بشريحة طاقة او ماخذ **تيار كهربي على نحو غير صحيح قد يؤدي إلى اندالع حريق أو تلف دائم بجهاز الكمبيوتر الخاص بك.**

**مالحظة:** قم بتوصيل سلك التيار بالمحول بإحكام وتأكد من إضاءة المصباح الموجود على المحول عند تشغيل الطاقة. **مالحظة:** ال تستخدم سوى مجموعة محول التيار المتردد Dell E-3PA و-10PA و-12PA مع جهاز الكمبيوتر الخاص بك.

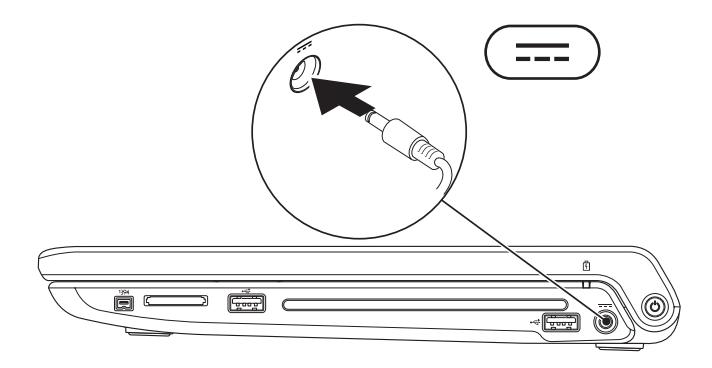

يوفر هذا القسم معلومات حول عملية إعداد الكمبيوتر المحمول 1745/1747 Studio الخاص بك.

# **قبل إعداد الكمبيوتر**

أثناء تحديد موضع الكمبيوتر، تأكد من توفيرك لسهولة الوصول إلى مصدر الطاقة والتهوية الكافية والسطح المستوي لوضع جهاز الكمبيوتر.

قد تتسبب إعاقة تدفق الهواء حول جهاز XPS Studio في ارتفاع درجة حرارته. لمنع ارتفاع درجة الحرارة، تأكد من ترك مساحة لا تقل عن 10.2 سم (4 بوصات) من الجانب الخلفي للكمبيوتر وبحد أدنى 5.1 سم (2 بوصة) من جميع الجوانب الأخرى. لا يجب على الإطلاق وضع جهاز الكمبيوتر في حيز مغلق مثل خزانة أو درج أثناء وجوده قيد التشغيل.

- <span id="page-81-0"></span>**تحذير: تجنب إعاقة منافذ الهواء أو دفع أجسام داخلها أو ترك األتربة تتراكم فيها. تجنب وضع كمبيوتر TMDell ،ً أثناء تشغيله في بيئة يكون تدفق الهواء بها منخفضا مثل الحقائب المغلقة. قد تؤدي إعاقة تدفق الهواء إلى إتالف الكمبيوتر أو التسبب في اندالع حريق. يقوم الكمبيوتر بتشغيل المروحة عندما يسخن. الصوت المنبعث من المروحة أمر طبيعي وال يشير إلى وجود مشكلة في المروحة أو الكمبيوتر.**
	- **تنبيه: وضع أو تكديس أشياء ثقيلة أو حادة فوق الكمبيوتر قد يؤدي إلى تعرض الكمبيوتر لتلف دائم.**

**المحتويات**

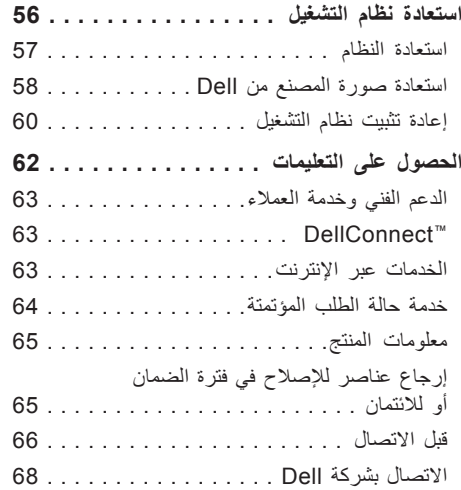

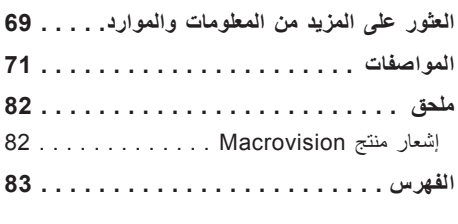

**المحتويات**

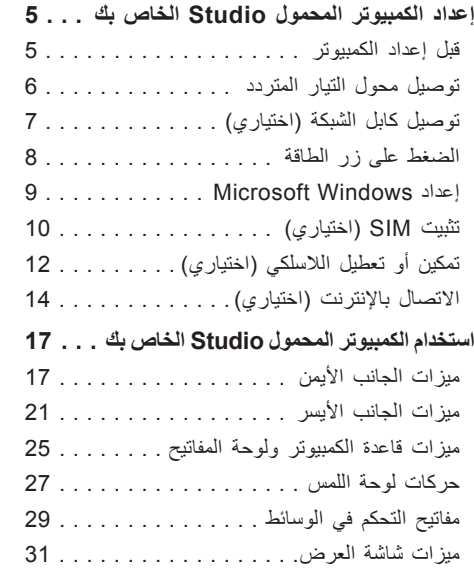

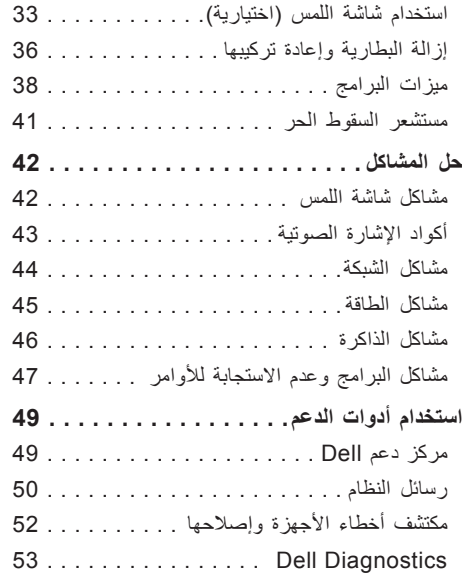

**3**

#### **المالحظات والتنبيهات والتحذيرات**

**مالحظة:** تشير كلمة "مالحظة" إلى المعلومات الهامة التي تساعدك على االستفادة بشكل أفضل من الكمبيوتر الخاص بك. **ُعلمك بكيفية تجنب المشكلة. تنبيه: تشير كلمة "تنبيه" إلى احتمال حدوث تلف باألجهزة أو فقد للبيانات وت تحذير: تشير كلمة "تحذير" إلى احتمال حدوث ضرر بالممتلكات أو تعرض األشخاص لإلصابة أو الموت.**

**المعلومات الواردة في هذا المستند عرضة للتغيير بدون إشعار.**

**© 2009 .Inc Dell جميع الحقوق محفوظة.**

 $\mathcal{L}=\mathcal{L}$  , we can also the set of the set of the set of the set of the set of the set of the set of the set of the set of the set of the set of the set of the set of the set of the set of the set of the set of the s

ممنوع بتاتاً إعادة إنتاج هذه المواد بأي شكل من الأشكال بدون إذن كتابي من شركة .Dell Inc.

العالمات التجارية المستخدمة في هذا النص: كل من *Dell* والشعار *DELL* و*HERE IS YOURS* و*DellConnect* هي عالمات تجارية لشركة .Inc Dell؛ كما أن *Intel* و*Pentium* و*Celeron* هي عالمات تجارية مسجلة و*Core* هي عالمة تجارية لشركة Corporation Intel في الواليات المتحدة والدول األخرى؛ و*Microsoft* و*Windows* و*Vista Windows* وشعار الزر start( ابدأ( بنظام *Vista Windows* هي عالمات تجارية أو عالمات تجارية مسجلة لشركة Corporation Microsoft في الواليات المتحدة و/أو الدول األخرى؛ و*Disc ray-Blu* هي عالمة تجارية لشركة Disc ray-Blu Association؛ و*Bluetooth* هي عالمة تجارية مسجلة مملوكة لشركة .Inc ,SIG Bluetooth وتستخدمها شركة Dell بموجب ترخيص.

قد يتم استخدام عالمات تجارية وأسماء تجارية أخرى في هذا المستند لإلشارة إلى الكيانات المالكة لهذه العالمات واألسماء أو إلى منتجاتها. تنفي شركة .Inc Dell أي سعي من جانبها المتالك عالمات تجارية أو أسماء تجارية بخالف تلك الخاصة بها.

**يونيو 2009 رقم القطعة R052K مراجعة 00A**

# studio دليل الاعداد

النو ع P02E001 موديل P02E series